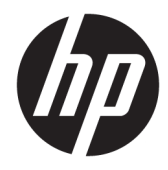

# Maintenance and Service Guide

HP VR Backpack G2 PC

© Copyright 2019 HP Development Company, L.P.

Bluetooth is a trademark owned by its proprietor and used by HP Inc. under license. Intel and Core are trademarks of Intel Corporation or its subsidiaries in the U.S. and/or other countries. Microsoft and Windows are either registered trademarks or trademarks of Microsoft Corporation in the United States and/or other countries. NVIDIA and GeForce are trademarks and/or registered trademarks of NVIDIA Corporation in the U.S. and other countries. AMD is a trademark of Advanced Micro Devices, Inc. DisplayPort is a trademark owned by the Video Electronics Standards Association (VESA) in the United States and other countries. Miracast is a trademark of the Wi-Fi Alliance.

The information contained herein is subject to change without notice. The only warranties for HP products and services are set forth in the express warranty statements accompanying such products and services. Nothing herein should be construed as constituting an additional warranty. HP shall not be liable for technical or editorial errors or omissions contained herein.

First Edition: May 2019

Document Part Number: L62069-001

#### **Product notice**

This maintenance guide describes features that are common to most models. Some features may not be available on your computer.

Not all features are available in all editions of Windows. This computer may require upgraded and/or separately purchased hardware, drivers and/or software to take full advantage of Windows functionality. Go to <http://www.microsoft.com>for details.

#### **Software terms**

By installing, copying, downloading, or otherwise using any software product preinstalled on this computer, you agree to be bound by the terms of the HP End User License Agreement (EULA). If you do not accept these license terms, your sole remedy is to return the entire unused product (hardware and software) within 14 days for a full refund subject to the refund policy of your seller.

For any further information or to request a full refund of the price of the computer, please contact your seller.

## **Safety warning notice**

**A WARNING!** To reduce the possibility of heat-related injuries or of overheating the device, do not place the device directly on your lap or obstruct the device air vents. Use the device only on a hard, flat surface. Do not allow another hard surface, such as an adjoining optional printer, or a soft surface, such as pillows or rugs or clothing, to block airflow. Also, do not allow the AC adapter to contact the skin or a soft surface, such as pillows or rugs or clothing, during operation. The device and the AC adapter comply with the user-accessible surface temperature limits defined by applicable safety standards.

# **Table of contents**

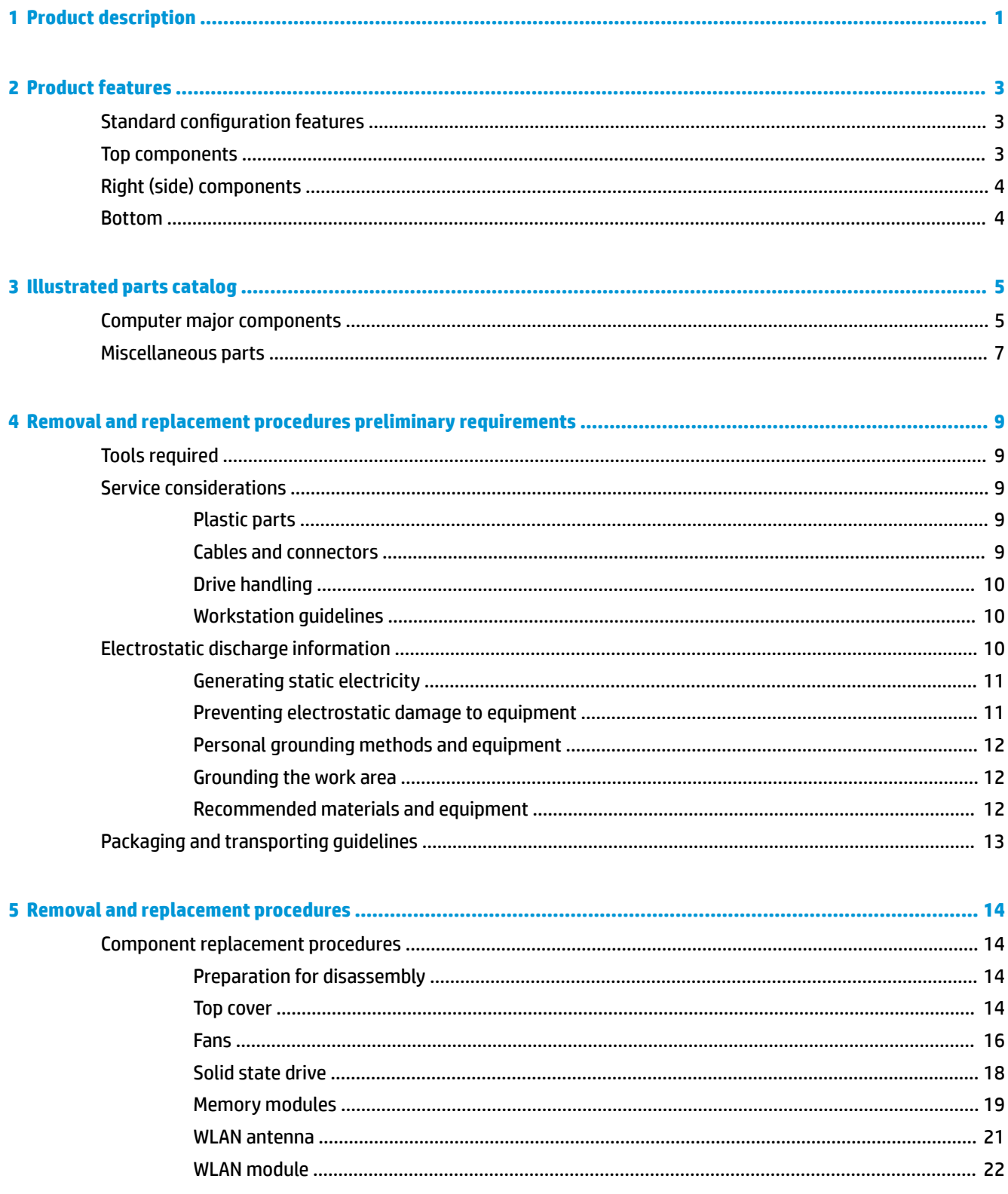

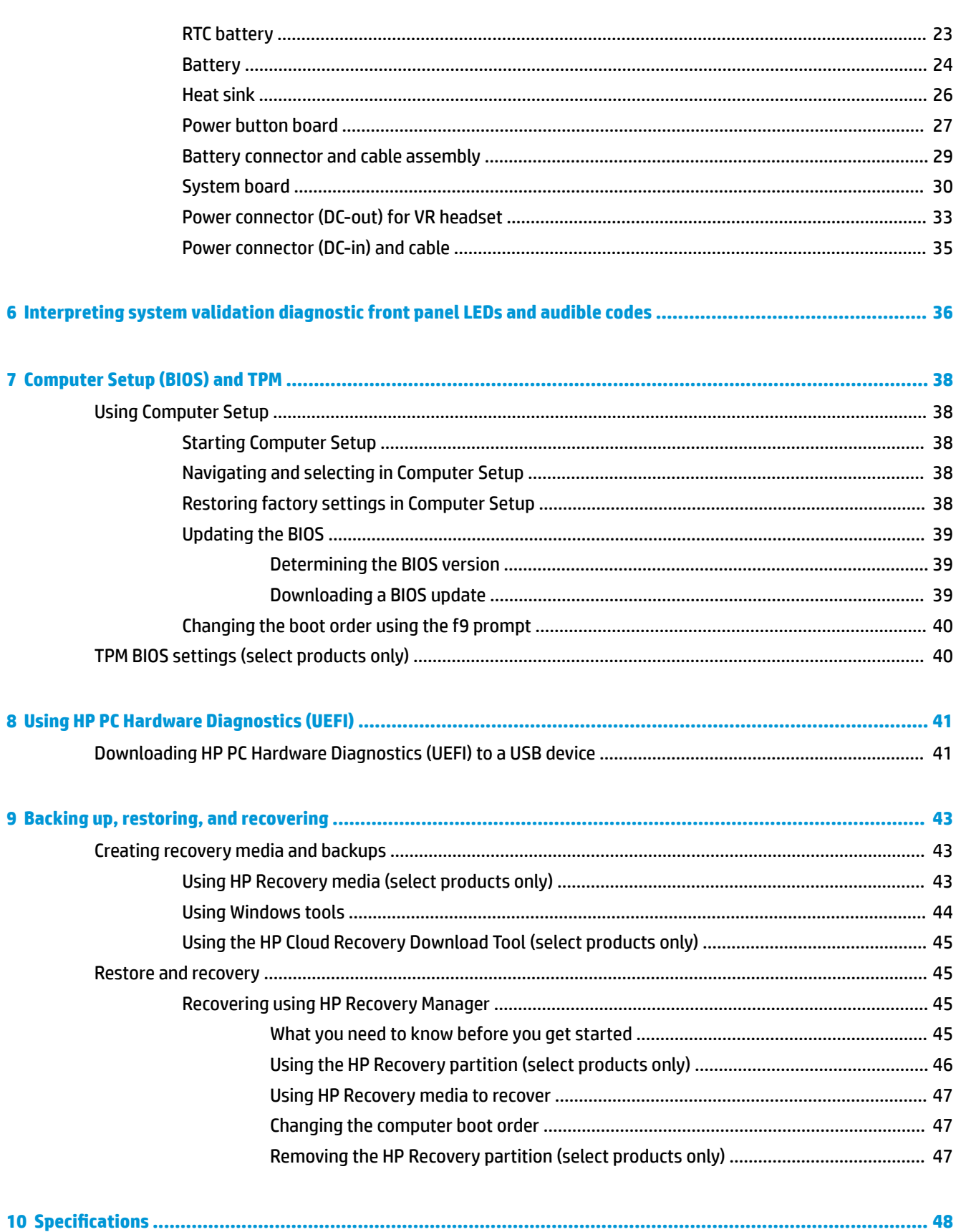

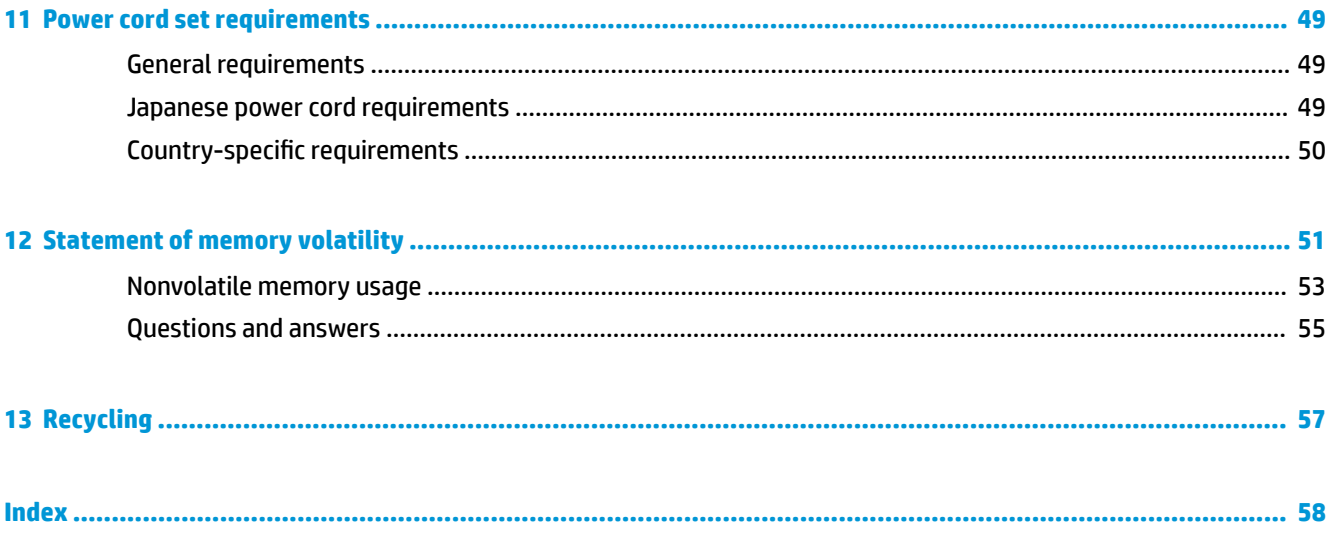

# <span id="page-8-0"></span>**1 Product description**

## **Table 1-1 Product components and their descriptions Category Description Product Name** HP VR Backpack G2 PC **Processor** 8th-generation Intel® Core™ i7-8850H, 2.6 GHz, turbo up to 4.3 GHz, 6 cores, 9 MB SmartCache, L3, 45 W; Intel UHD Graphics 630 **Chipset** Intel CNL QM370 **Graphics** NVIDIA® GeForce® RTX 2080 N18E-G3 Graphic Controller **Memory** Two memory module slots DDR4-2666 dual channel support Supports up to 32 GB of system RAM in the following configurations: ● 32 GB ● 16 GB **Primary storage Solid-state drives (M.2, PCIe, NVMe, 2280, TLC)** 1 TB 512 GB 256 GB **Audio** DTS Headphone X **Ethernet** Integrated 10/100/1000 NIC (Intel I219LM (VPro) GbE PCIe) **Wireless networking** Realtek RTL8822BE 802.11ac 2 × 2 Wi-Fi + Bluetooth<sup>®</sup> 4.2 Intel 9260 802.11ac 2 × 2 + Bluetooth 5.0 (non-vPro) Compatible with Miracast® devices **Ports** USB 3.1 Type-A (4) USB 3.1 Type-C (Thunderbolt), power delivery 15 W Mini DisplayPort™ 1.3 (2) RJ-45 (network) connector Audio-out (headphone)/audio-in (microphone) combo jack Power input connector Docking connector **Power requirements Battery** 4 cell, 36 Wh **AC adapter** 330 W Smart PFC, non-slim barrel, 7.4 mm straight

### <span id="page-9-0"></span>**Table 1-1 Product components and their descriptions (continued)**

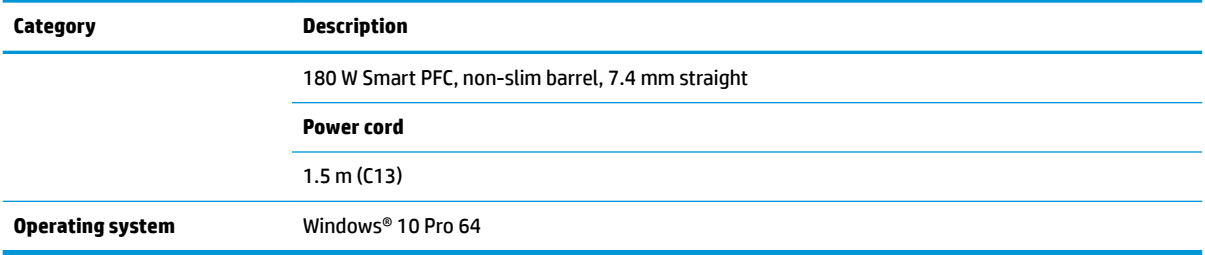

# <span id="page-10-0"></span>**2 Product features**

## **Standard configuration features**

Features may vary depending on the model. For support assistance and to learn more about the hardware and software installed on the computer model, run the HP Support Assistant utility.

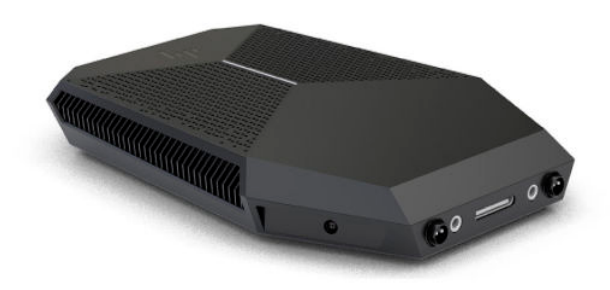

## **Top components**

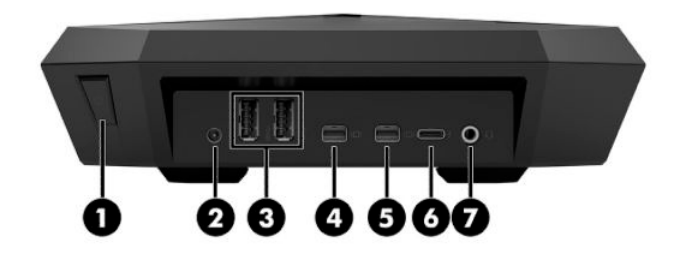

#### **Table 2-1 Identifying the top panel components**

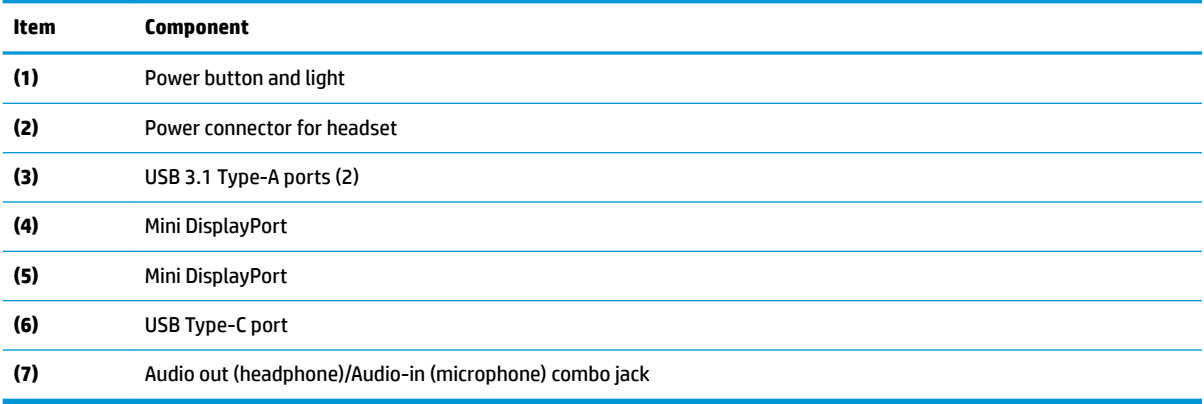

## <span id="page-11-0"></span>**Right (side) components**

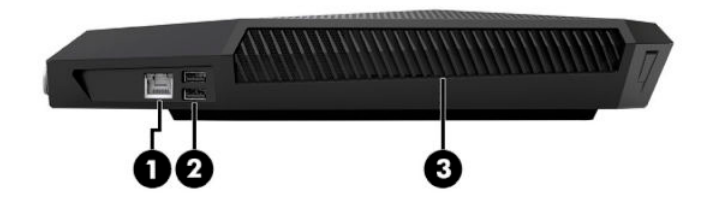

### **Table 2-2 Identifying the right panel components**

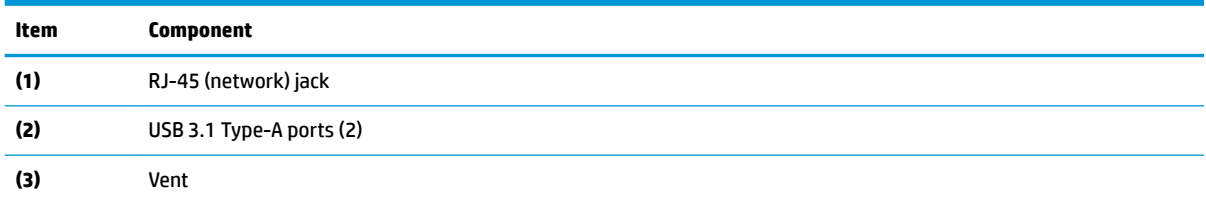

## **Bottom**

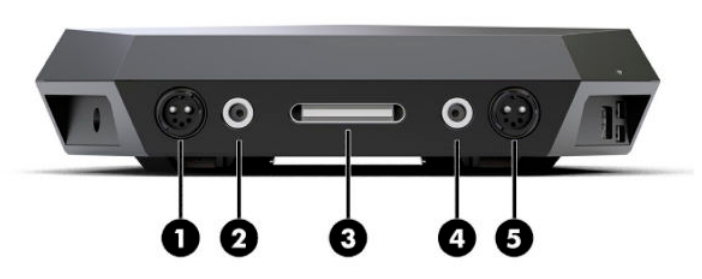

### **Table 2-3 Identifying the bottom components**

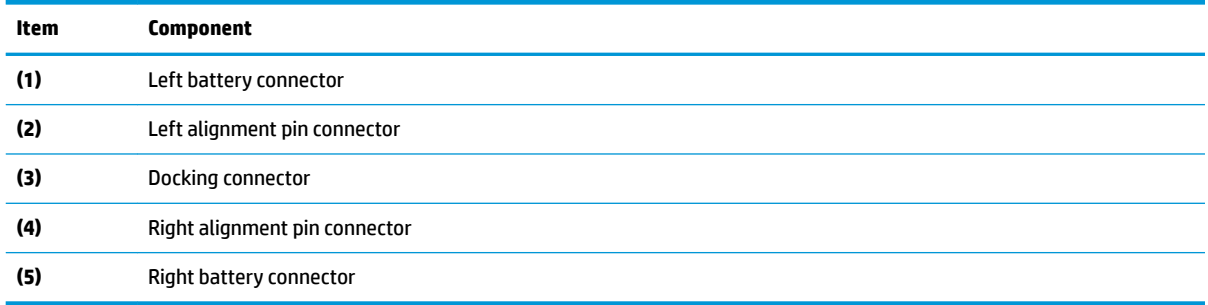

# <span id="page-12-0"></span>**3 Illustrated parts catalog**

## **Computer major components**

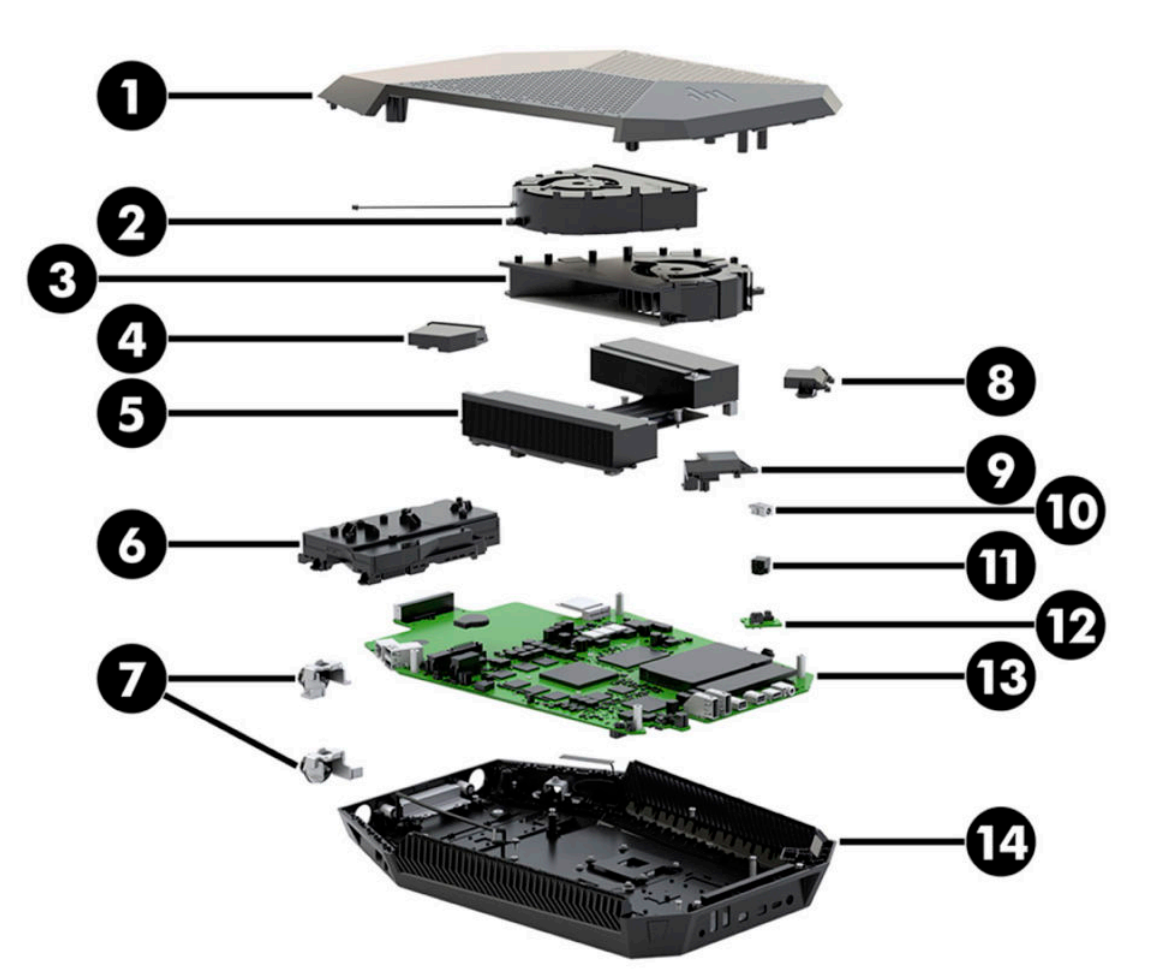

**Table 3-1 Identifying computer major components and their part numbers**

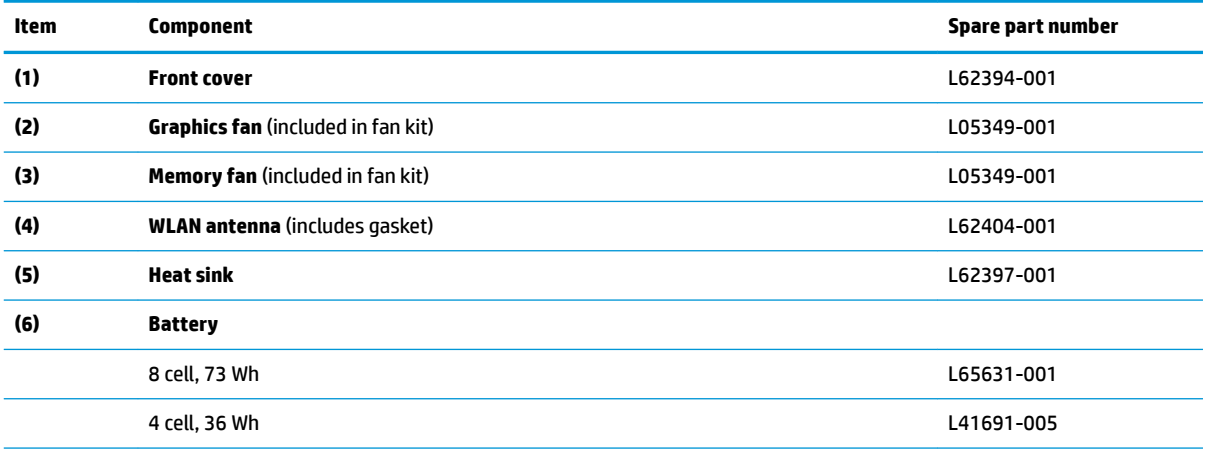

| ltem | <b>Component</b>                                                                           | Spare part number |
|------|--------------------------------------------------------------------------------------------|-------------------|
| (7)  | <b>Battery connectors and cable assembly</b>                                               | L62406-001        |
| (8)  | Rear antenna, right (included in miscellaneous parts kit)                                  | L05775-001        |
| (9)  | Rear antenna, left (included in miscellaneous parts kit)                                   | L05775-001        |
| (10) | <b>Power connector (DC in)</b>                                                             | L05345-001        |
| (11) | <b>Power connector (DC out) for VR headset</b>                                             | L63398-001        |
| (12) | <b>Power button board</b>                                                                  | L63399-001        |
| (13) | <b>System board (includes integrated Intel Core i7-8850H processor and thermal grease)</b> |                   |
|      | For use in models without the Windows operating system                                     | L62393-001        |
|      | For use in models with the Windows operating system                                        | L62393-601        |
| (14) | <b>Back cover</b>                                                                          | L62395-001        |
|      | Memory modules (DDR4-2666)                                                                 |                   |
|      | 16 GB                                                                                      | 937438-855        |
|      | 8 GB                                                                                       | 937236-855        |
|      | Solid-state drive (M.2, PCIe, NVMe, TLC):                                                  |                   |
|      | 1TB                                                                                        | L62399-001        |
|      | 512 GB                                                                                     | L62401-001        |
|      | 256 GB                                                                                     | L62400-001        |

**Table 3-1 Identifying computer major components and their part numbers (continued)**

\* not illustrated

## <span id="page-14-0"></span>**Miscellaneous parts**

### **Table 3-2 Miscellaneous part descriptions and part numbers**

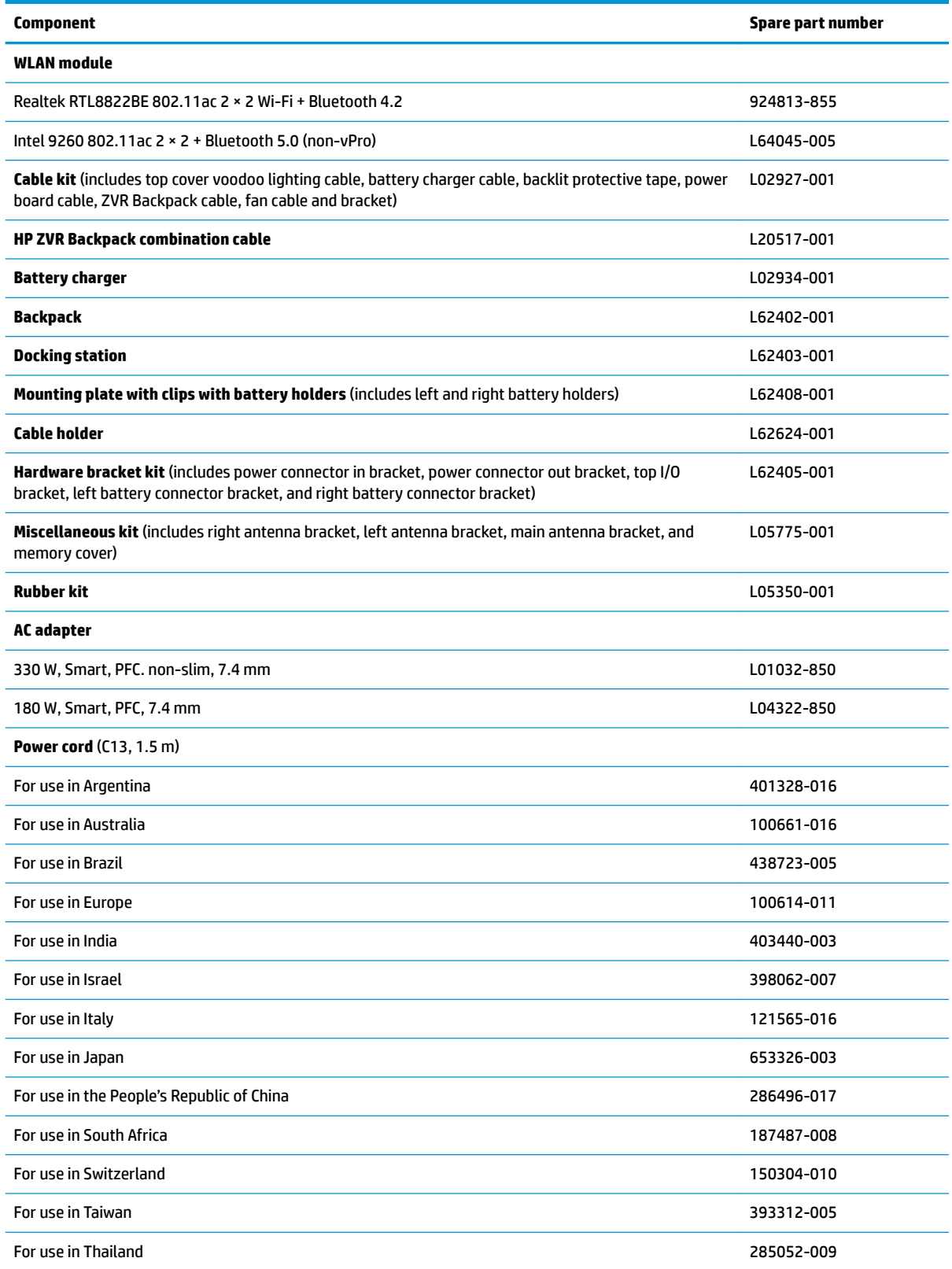

### **Table 3-2 Miscellaneous part descriptions and part numbers (continued)**

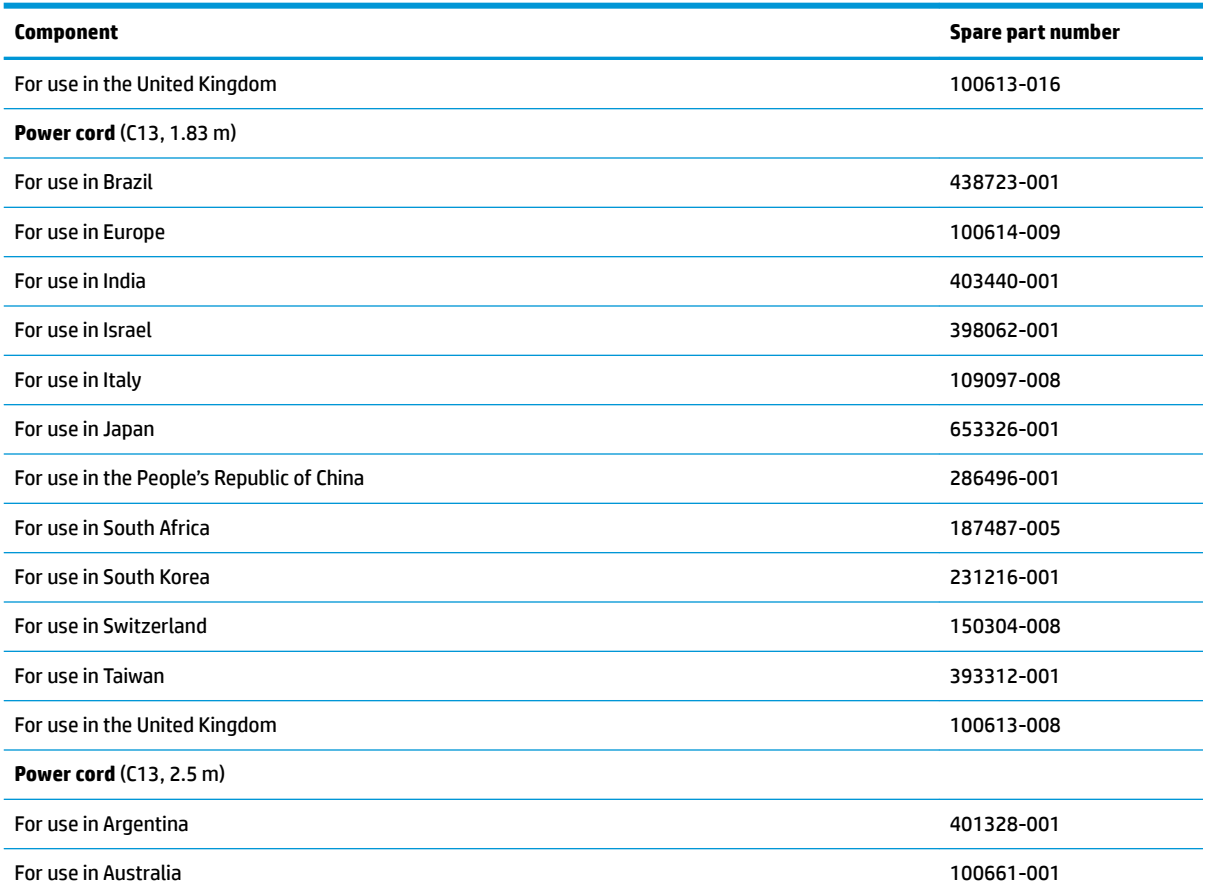

# <span id="page-16-0"></span>**4 Removal and replacement procedures preliminary requirements**

## **Tools required**

You will need the following tools to complete the removal and replacement procedures:

- Phillips P0 screwdriver
- Torx driver (T10)
- Thin, flat and non-conductive prying tool.
- **IMPORTANT:** Use a non-conductive tool. A conductive tool can damage the system board, chassis or components.
- Needle-nosed pliers or socket driver for system board standoffs

## **Service considerations**

The following sections include some of the considerations that you must keep in mind during disassembly and assembly procedures.

**X NOTE:** As you remove each subassembly from the computer, place the subassembly (and all accompanying screws) away from the work area to prevent damage.

## **Plastic parts**

**IMPORTANT:** Using excessive force during disassembly and reassembly can damage plastic parts.

### **Cables and connectors**

**IMPORTANT:** When servicing the computer, be sure that cables are placed in their proper locations during the reassembly process. Improper cable placement can damage the computer.

Cables must be handled with extreme care to avoid damage. Apply only the tension required to unseat or seat the cables during removal and insertion. Handle cables by the connector whenever possible. In all cases, avoid bending, twisting, or tearing cables. Be sure that cables are routed in such a way that they cannot be caught or snagged by parts being removed or replaced. Handle flex cables with extreme care; these cables tear easily.

## <span id="page-17-0"></span>**Drive handling**

**IMPORTANT:** Drives are fragile components that must be handled with care. To prevent damage to the computer, damage to a drive, or loss of information, observe these precautions:

Before removing or inserting a hard drive, shut down the computer. If you are unsure whether the computer is off or in Hibernation, turn the computer on, and then shut it down through the operating system.

Before handling a drive, be sure that you are discharged of static electricity. While handling a drive, avoid touching the connector.

Before removing an optical drive, be sure that a disc is not in the drive and be sure that the optical drive tray is closed.

Handle drives on surfaces covered with at least one inch of shock-proof foam.

Avoid dropping drives from any height onto any surface.

After removing a hard drive or an optical drive, place it in a static-proof bag.

Avoid exposing an internal hard drive to products that have magnetic fields, such as monitors or speakers.

Avoid exposing a drive to temperature extremes or liquids.

If a drive must be mailed, place the drive in a bubble pack mailer or other suitable form of protective packaging and label the package "FRAGILE."

### **Workstation guidelines**

Follow these grounding workstation guidelines:

- Cover the workstation with approved static-shielding material.
- Use a wrist strap connected to a properly grounded work surface and use properly grounded tools and equipment.
- Use conductive field service tools, such as cutters, screw drivers, and vacuums.
- When fixtures must directly contact dissipative surfaces, use fixtures made only of static-safe materials.
- Keep the work area free of nonconductive materials, such as ordinary plastic assembly aids and Styrofoam.
- **Handle ESD-sensitive components, parts, and assemblies by the case or PCM laminate. Handle these** items only at static-free workstations.
- Avoid contact with pins, leads, or circuitry.
- Turn off power and input signals before inserting or removing connectors or test equipment.

## **Electrostatic discharge information**

A sudden discharge of static electricity from your finger or other conductor can destroy static-sensitive devices or microcircuitry. Often the spark is neither felt nor heard, but damage occurs. An electronic device exposed to electrostatic discharge (ESD) might not appear to be affected at all and can work perfectly throughout a normal cycle. The device might function normally for a while, but it has been degraded in the internal layers, reducing its life expectancy.

Networks built into many integrated circuits provide some protection, but in many cases, the discharge contains enough power to alter device parameters or melt silicon junctions.

<span id="page-18-0"></span>**IMPORTANT:** To prevent damage to the device when you are removing or installing internal components, observe these precautions:

Keep components in their electrostatic-safe containers until you are ready to install them.

Before touching an electronic component, discharge static electricity by using the guidelines described in this section.

Avoid touching pins, leads, and circuitry. Handle electronic components as little as possible.

If you remove a component, place it in an electrostatic-safe container.

### **Generating static electricity**

Note the following:

- Different activities generate different amounts of static electricity.
- Static electricity increases as humidity decreases.

#### **Table 4-1 Static electricity occurrence based on activity and humidity**

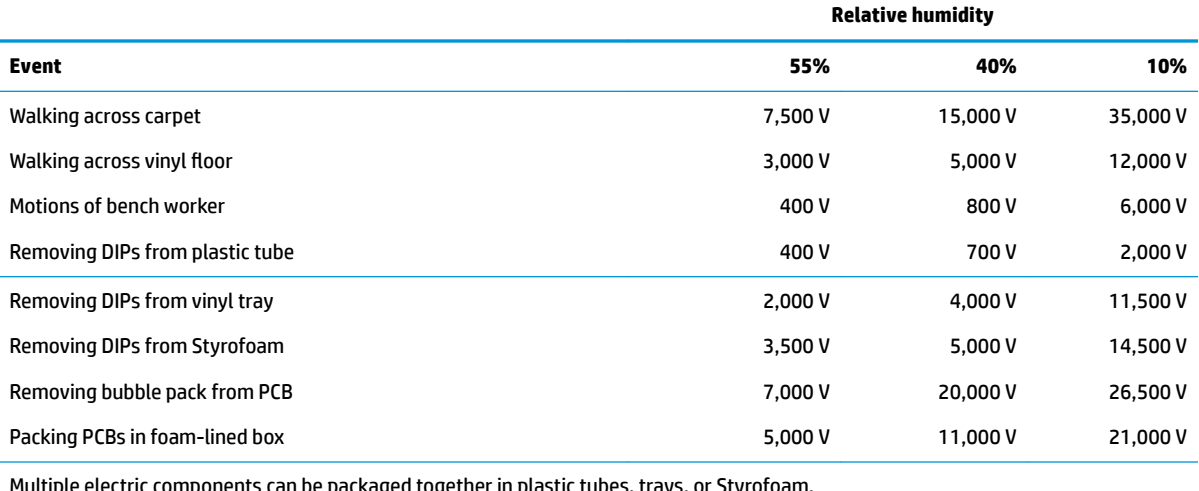

Multiple electric components can be packaged together in plastic tubes, trays, or Styrofoam.

### **NOTE:** As little as 700 V can degrade a product.

### **Preventing electrostatic damage to equipment**

Many electronic components are sensitive to ESD. Circuitry design and structure determine the degree of sensitivity. The following packaging and grounding precautions are necessary to prevent static electricity damage to electronic components.

- To avoid hand contact, transport products in static-safe containers such as tubes, bags, or boxes.
- Protect all electrostatic parts and assemblies with conductive or approved containers or packaging.
- Keep electrostatic-sensitive parts in their containers until they arrive at static-free stations.
- Place items on a grounded surface before removing them from their container.
- Always be properly grounded when touching a sensitive component or assembly.
- <span id="page-19-0"></span>Avoid contact with pins, leads, or circuitry.
- Place reusable electrostatic-sensitive parts from assemblies in protective packaging or conductive foam.

### **Personal grounding methods and equipment**

**Table 4-2 Static shielding protection levels**

Use the following equipment to prevent static electricity damage to electronic components:

- **Wrist straps** are Ưexible straps with a maximum of 1 MΩ ±10% resistance in the ground cords. To provide proper ground, a strap must be worn snug against bare skin. The ground cord must be connected and fit snugly into the banana plug connector on the grounding mat or workstation.
- **Heel straps/Toe straps/Boot straps** can be used at standing workstations and are compatible with most types of shoes or boots. On conductive floors or dissipative floor mats, use them on both feet with a maximum of 1 MΩ ±10% resistance between the operator and ground.

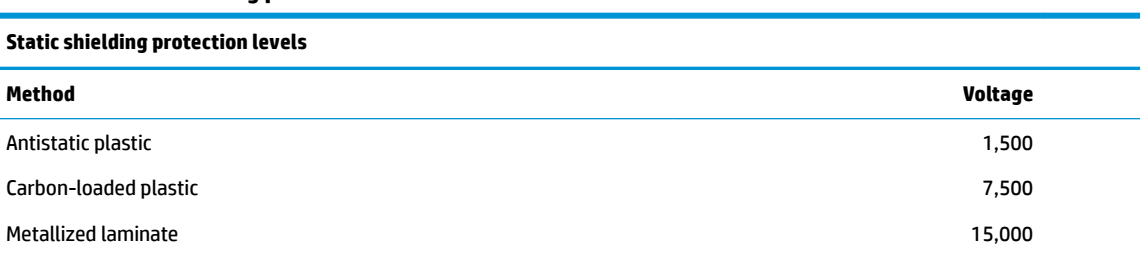

### **Grounding the work area**

To prevent static damage at the work area, use the following precautions:

- Cover the work surface with approved static-dissipative material. Provide a wrist strap connected to the work surface and properly grounded tools and equipment.
- Use static-dissipative mats, foot straps, or air ionizers to give added protection.
- Handle electrostatic sensitive components, parts, and assemblies by the case or PCB laminate. Handle them only at static-free work areas.
- **•** Turn off power and input signals before inserting and removing connectors or test equipment.
- Use fixtures made of static-safe materials when fixtures must directly contact dissipative surfaces.
- Keep work area free of nonconductive materials such as ordinary plastic assembly aids and Styrofoam.
- Use field service tools, such as cutters, screwdrivers, and vacuums, that are conductive.

### **Recommended materials and equipment**

HP recommends the following materials and equipment to prevent static electricity:

- Antistatic tape
- Antistatic smocks, aprons, or sleeve protectors
- Conductive bins and other assembly or soldering aids
- Conductive foam
- Conductive tabletop workstations with ground cord of 1 MΩ ±10% resistance
- Static-dissipative table or floor mats with hard tie to ground
- <span id="page-20-0"></span>**Field service kits**
- Static awareness labels
- Wrist straps and footwear straps providing 1 MΩ ±10% resistance
- Material handling packages
- Conductive plastic bags
- Conductive plastic tubes
- Conductive tote boxes
- Opaque shielding bags
- Transparent metallized shielding bags
- Transparent shielding tubes

## **Packaging and transporting guidelines**

Follow these grounding guidelines when packaging and transporting equipment:

- To avoid hand contact, transport products in static-safe tubes, bags, or boxes.
- Protect ESD-sensitive parts and assemblies with conductive or approved containers or packaging.
- Keep ESD-sensitive parts in their containers until the parts arrive at static-free workstations.
- Place items on a grounded surface before removing items from their containers.
- Always be properly grounded when touching a component or assembly.
- Store reusable ESD-sensitive parts from assemblies in protective packaging or nonconductive foam.
- Use transporters and conveyors made of antistatic belts and roller bushings. Be sure that mechanized equipment used for moving materials is wired to ground and that proper materials are selected to avoid static charging. When grounding is not possible, use an ionizer to dissipate electric charges.

# <span id="page-21-0"></span>**5 Removal and replacement procedures**

**IMPORTANT:** Components described in this chapter should only be accessed by an authorized service provider. Accessing these parts can damage the computer or void the warranty.

**IMPORTANT:** This computer does not have user-replaceable parts. Only HP authorized service providers should perform the removal and replacement procedures described here. Accessing the internal part could damage the computer or void the warranty.

## **Component replacement procedures**

### **Preparation for disassembly**

See Preparation for disassembly on page 14 for initial safety procedures.

- **1.** Turn off the computer. If you are unsure whether the computer is off or in Hibernation, turn the computer on, and then shut it down through the operating system.
- **2.** Disconnect the power from the computer by unplugging the power cord from the computer.
- **3.** Disconnect all external devices from the computer.

### **Top cover**

#### **Table 5-1 Top cover description and part number**

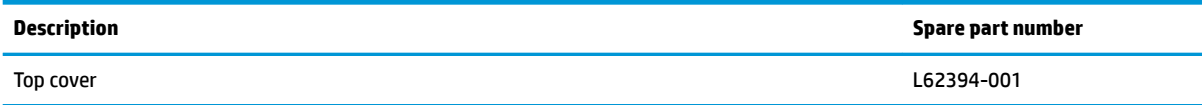

**IMPORTANT:** The battery is connected to an onboard power connector on the system board. Please exercise caution while removing the top cover, fans and antenna, until the battery is removed.

Before removing the top cover, follow these steps:

Prepare the computer for disassembly (Preparation for disassembly on page 14).

Remove the top cover:

**1.** Remove the six rubber screw covers **(1)**.

**2.** Remove the six Phillips M2.0 × 26.0 screws **(2)** that secure the top cover to the computer.

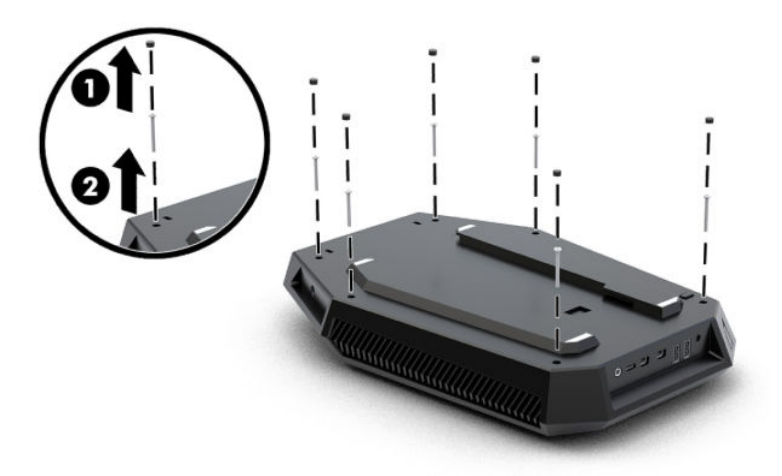

- **3.** Insert a thin, flat and non-conductive prying tool into the small gap between the top cover and the computer chassis, and then pry the cases apart.
- **IMPORTANT:** Use a non-conductive tool. A conductive tool can damage the system board, chassis, or components.
- **4.** Lift the top cover **(1)** and position it upside down next to the computer **(2)**.
- **5.** Disconnect the cable from the board on the bottom of the top cover **(3)**.

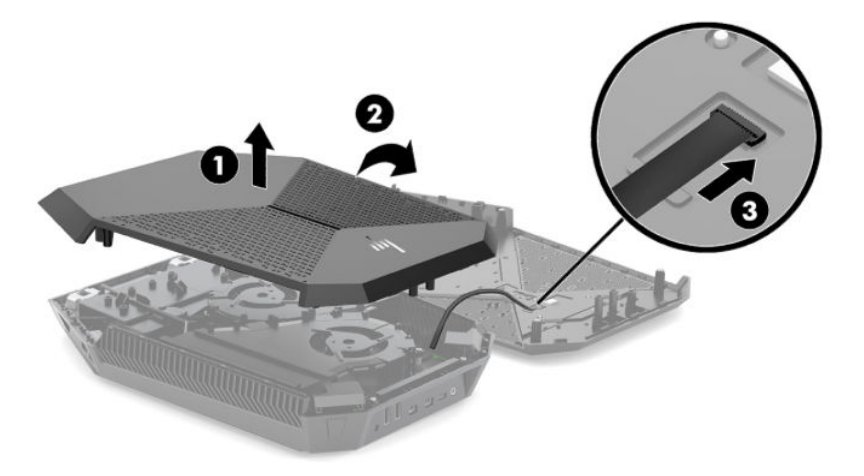

Reverse this procedure to replace the top cover.

### <span id="page-23-0"></span>**Fans**

#### **Table 5-2 Fan description and part number**

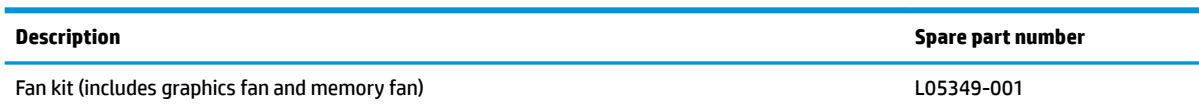

The computer houses two separate fans – one graphics fan and one memory fan.

Before removing the fans, follow these steps:

- **1.** Prepare the computer for disassembly ([Preparation for disassembly on page 14\)](#page-21-0).
- **2.** Remove the top cover (see [Top cover on page 14](#page-21-0)).

Remove the fans:

- **1. Graphics fan:** Remove the Phillips M2.5 × 6.5 screw **(1)**, and then remove the eyelet from the graphics fan **(2)**.
- **2.** Remove the two Phillips M2.5 × 4.5 screws **(3)** that secure the graphics fan to the computer.
- **3.** Disconnect the fan cable from the system board **(4)**, and then remove the graphics fan from the computer **(5)**.

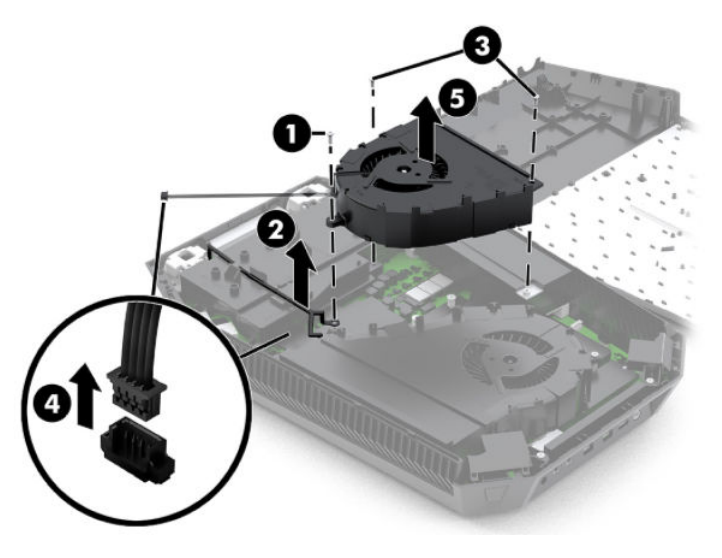

- **4. Memory fan:** Remove the Phillips M2.5 × 4.5 screw **(1)**, and then remove the eyelet from the memory fan **(2)**.
- **5.** Loosen the two captive Phillips screws **(3)** that secure the memory fan to the computer.

**6.** Disconnect the memory fan cable from the system board **(4)**, and then remove the memory fan from the computer **(5)**.

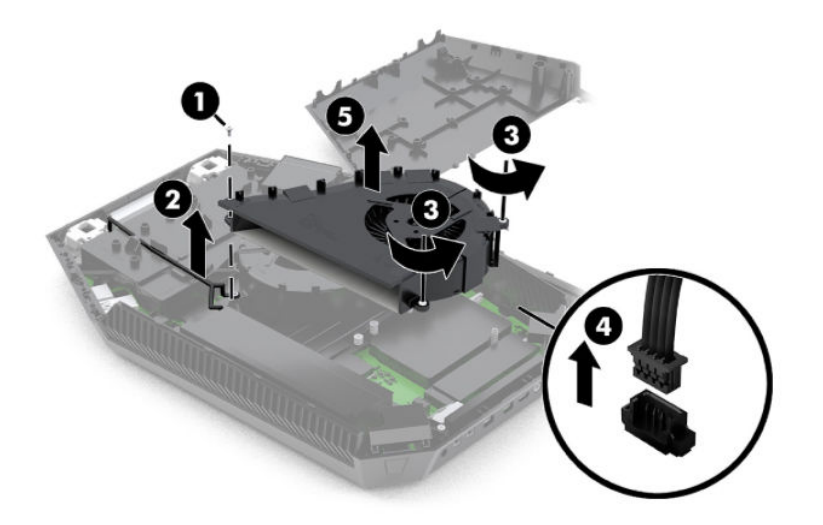

Reverse this procedure to install the fans.

## <span id="page-25-0"></span>**Solid state drive**

**Table 5-3 Solid-state drive descriptions and part numbers**

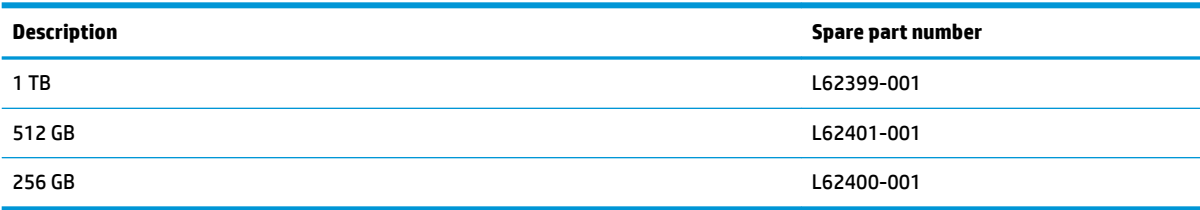

Before removing the solid-state drive, follow these steps:

- **1.** Prepare the computer for disassembly (*Preparation for disassembly on page 14*).
- **2.** Remove the top cover (see [Top cover on page 14](#page-21-0)).
- **3.** Remove the memory fan (see [Fans on page 16](#page-23-0)).

Remove the solid state drive (SSD):

- **1.** Peel back and lift the protective tape from the solid-state drive.
- **2.** Remove the Phillips M2.0 × 3.0 screw **(1)** that secures the solid-state drive, and then pull the solid-state drive out of the socket **(2)**.

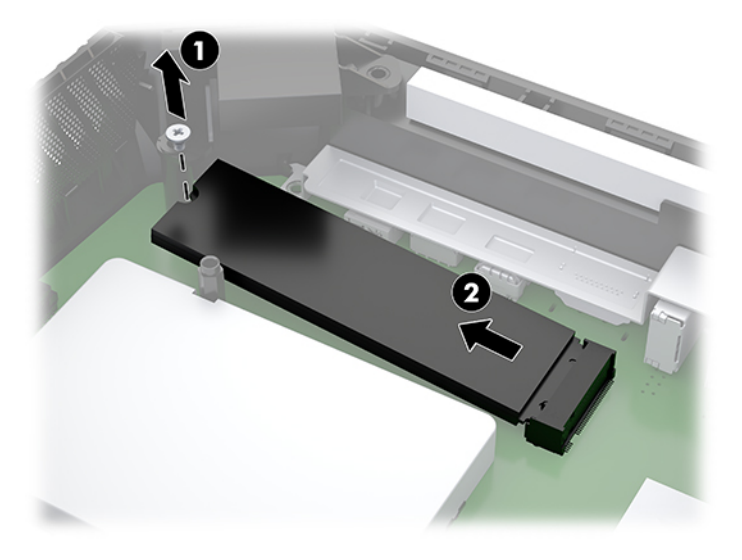

Reverse this procedure to install the solid-state drive.

### <span id="page-26-0"></span>**Memory modules**

**Table 5-4 Memory module descriptions and part numbers**

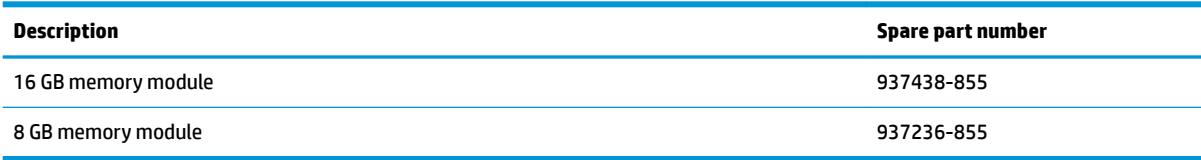

**NOTE:** It is not necessary to remove the memory module to remove the system board. Remove the memory module only if it needs to be replaced.

Before removing the memory modules, follow these steps:

- **1.** Prepare the computer for disassembly (*Preparation for disassembly on page 14*).
- **2.** Remove the top cover (see [Top cover on page 14](#page-21-0)).
- **3.** Remove the memory fan (see [Fans on page 16](#page-23-0)).

Remove the memory modules:

**1.** Press in on the sides of the memory module cover **(1)**, and then lift and remove the cover from the computer **(2)**.

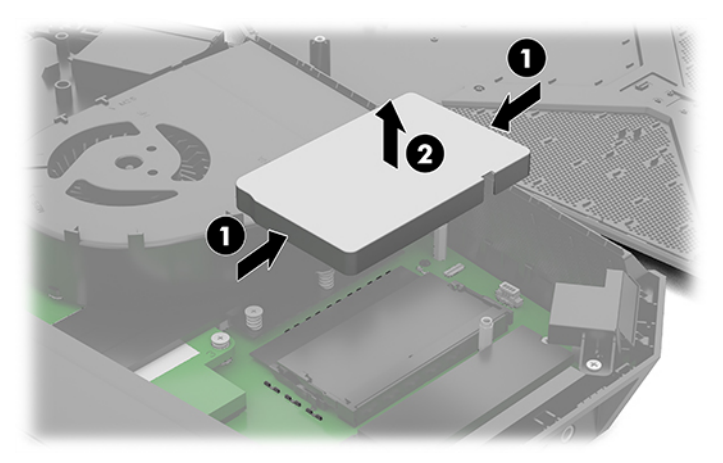

**2.** Spread the two retention clips outward **(1)** until the memory module tilts up at a 45º angle.

- **3.** Grasp the edge of the memory module **(2)**, and then gently pull the module out of the slot. Use the same procedure to remove both memory modules.
- **IMPORTANT:** To prevent damage to a memory module, hold the module by the edges only. Do not touch the components on a memory module.

To protect a memory module after removal, place it in an electrostatic-safe container.

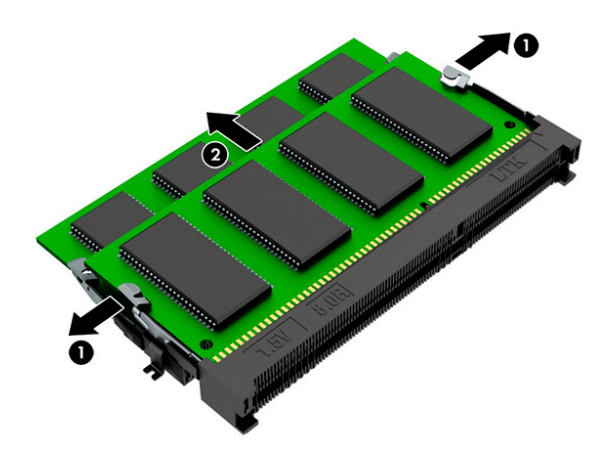

Reverse this procedure to install a memory module.

**IMPORTANT:** Memory modules are in a stacked configuration. If only one module is installed it must be in the bottom memory socket.

### <span id="page-28-0"></span>**WLAN antenna**

**Table 5-5 WLAN antenna description and part number**

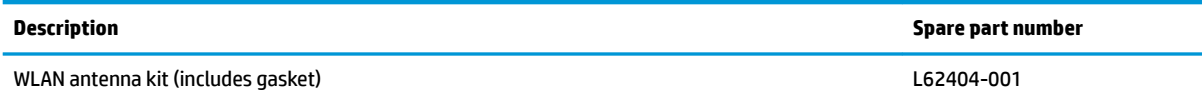

Before removing the WLAN antenna, follow these steps:

- **1.** Prepare the computer for disassembly ([Preparation for disassembly on page 14\)](#page-21-0).
- **2.** Remove the top cover (see [Top cover on page 14](#page-21-0)).

Remove the WLAN antenna:

- **1.** Remove Phillips M2.0 × 3.0 screw **(1)** and the Phillips M2.5 × 4.0 screw **(2)** that secures the antenna to the computer.
- **2.** Lift the WLAN antenna enough to access the WLAN module underneath **(3)**, and then disconnect the antenna cables from the WLAN module **(4)**.

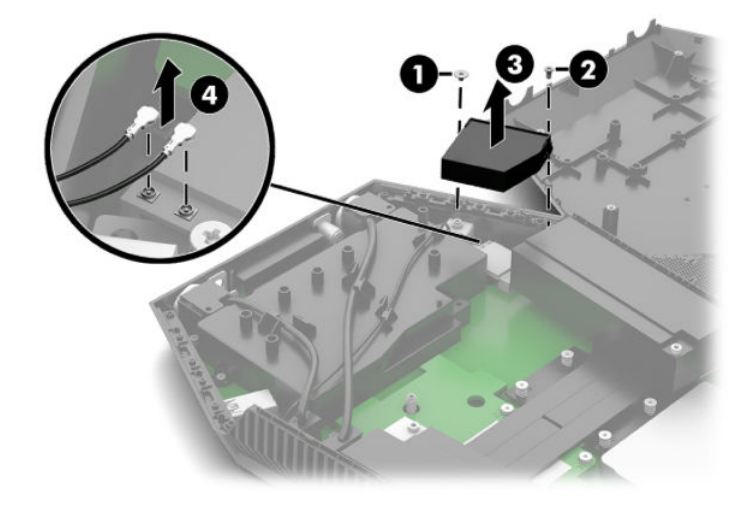

Reverse this procedure to install the WLAN antenna.

## <span id="page-29-0"></span>**WLAN module**

#### **Table 5-6 WLAN module description and part number**

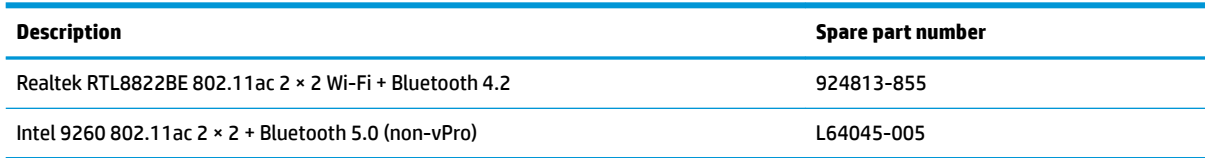

**IMPORTANT:** To prevent an unresponsive system, replace the wireless module only with a wireless module authorized for use in the computer by the governmental agency that regulates wireless devices in your country or region. If you replace the module and then receive a warning message, remove the module to restore device functionality, and then contact technical support.

Before removing the WLAN module, follow these steps:

- **1.** Prepare the computer for disassembly (*Preparation for disassembly on page 14*).
- **2.** Remove the top cover (see [Top cover on page 14](#page-21-0)).
- **3.** Remove the WLAN antenna (see [WLAN antenna on page 21](#page-28-0)).

Remove the WLAN module:

**▲** Remove the Phillips M2.0 × 3.0 screw **(1)**, and then pull the module out of the socket **(2)**.

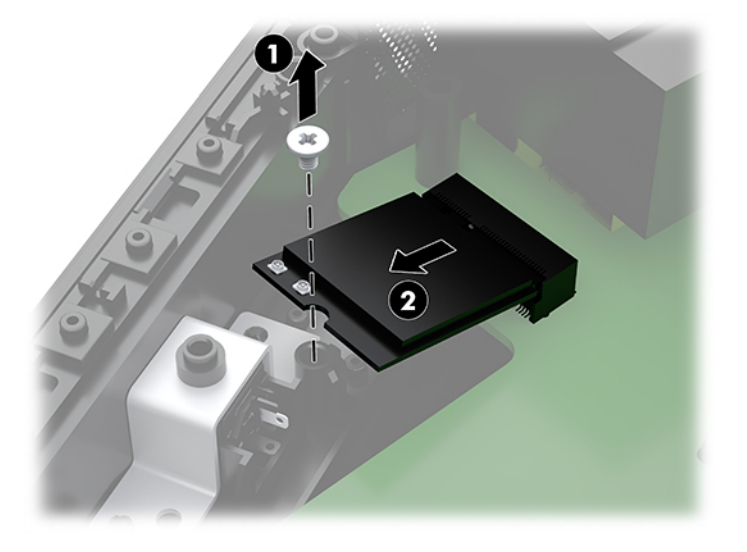

Reverse this procedure to install the WLAN module.

## <span id="page-30-0"></span>**RTC battery**

Before removing the RTC battery, follow these steps:

- **1.** Prepare the computer for disassembly (*Preparation for disassembly on page 14*).
- **2.** Remove the top cover (see [Top cover on page 14](#page-21-0)).
- **3.** Remove the WLAN antenna (see [WLAN antenna on page 21](#page-28-0)).

Remove the RTC battery:

**▲** Disconnect the RTC battery from the system board, and then lift the battery off the main system battery.

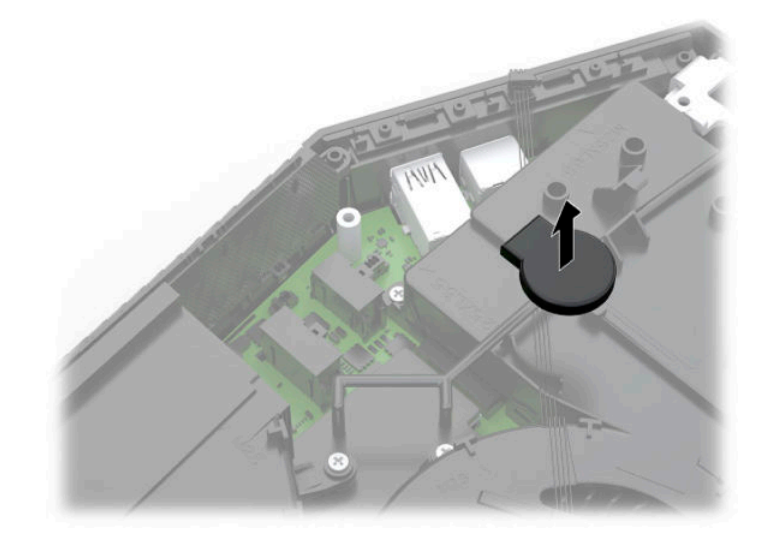

Reverse this procedure to install the RTC battery.

## <span id="page-31-0"></span>**Battery**

#### **Table 5-7 Battery descriptions and part numbers**

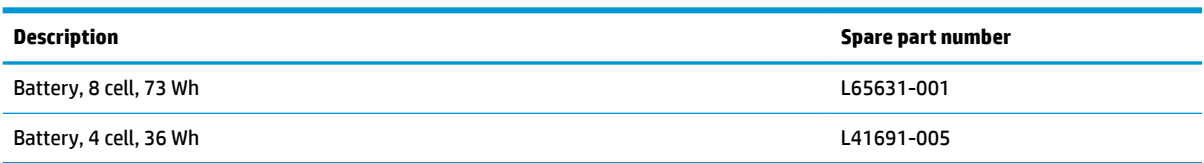

Before removing the battery, follow these steps:

- **1.** Prepare the computer for disassembly (*Preparation for disassembly on page 14*).
- **2.** Remove the top cover (see [Top cover on page 14](#page-21-0)).
- **3.** Remove the graphics fan (see **Fans on page 16**).
- **4.** Remove the WLAN antenna (see [WLAN antenna on page 21](#page-28-0)).
- **5.** Disconnect the RTC battery from the system board (see [RTC battery on page 23](#page-30-0)).

Remove the battery:

- **1.** Disconnect the three cables from the system board that route over the top of the battery, and then remove the cables from atop the battery.
- **NOTE:** The battery has cable routing features designed into the top for easy placement of the battery cables when replacing the battery.

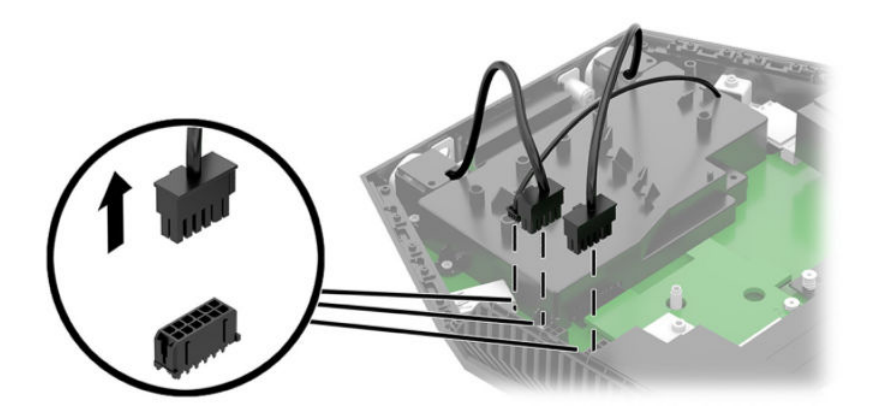

**2.** Remove the two Phillips M2.5 × 6.5 screws **(1)** that secure the battery bracket. Then lift the bracket out of the computer **(2)**.

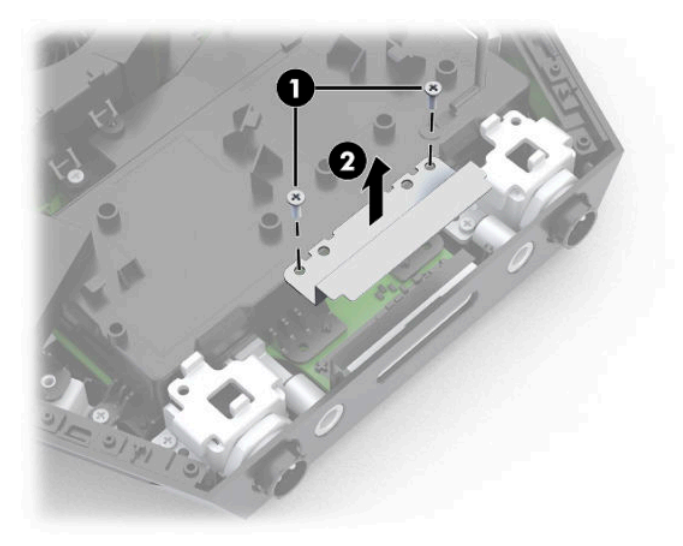

**3.** Remove the three remaining Phillips M2.0 × 3.0 screws that secure the battery **(1)**, and then remove the battery from the computer **(2)**.

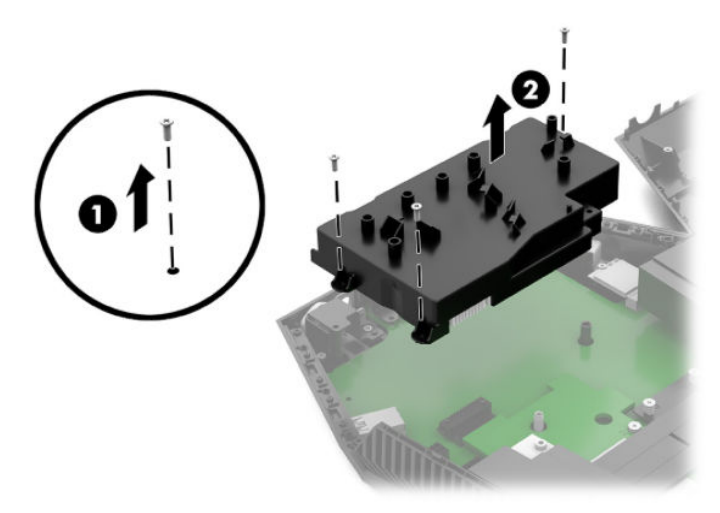

Reverse this procedure to install the battery.

## <span id="page-33-0"></span>**Heat sink**

**Table 5-8 Heat sink description and part number**

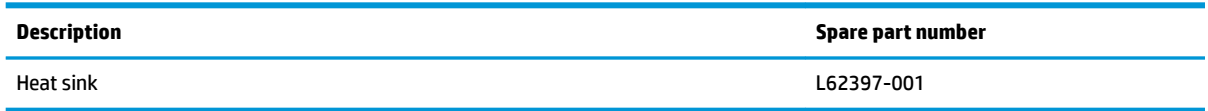

Before removing the heat sink, follow these steps:

- **1.** Prepare the computer for disassembly ([Preparation for disassembly on page 14\)](#page-21-0).
- **2.** Remove the top cover (see [Top cover on page 14](#page-21-0)).
- **3.** Remove the fans (see **Fans on page 16**).
- **4.** Remove the WLAN antenna (see [WLAN antenna on page 21](#page-28-0)).
- **5.** Remove the battery (see **[Battery on page 24](#page-31-0)**).

Remove the heat sink:

- **1.** Loosen eight captive retaining screws according to the numbered order stamped on the heat sink **(1)**.
- **2.** Lift and remove the heat sink **(2)**.

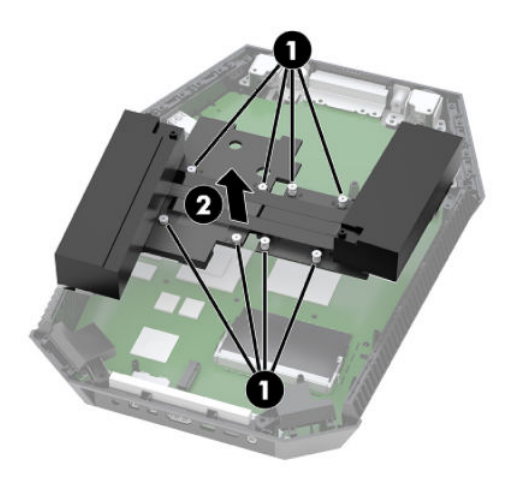

Reverse this procedure to install the heat sink.

**W** NOTE: When installing the heat sink, be sure to examine the areas where the components and the heat sink come into contact to make sure the areas are properly covered by the thermal pads and paste.

## <span id="page-34-0"></span>**Power button board**

**Table 5-9 Power button board description and part number**

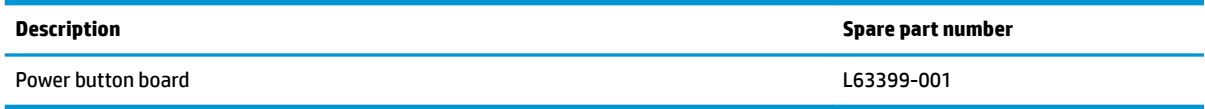

Before removing the power button board, follow these steps:

- **1.** Prepare the computer for disassembly ([Preparation for disassembly on page 14\)](#page-21-0).
- **2.** Remove the top cover (see [Top cover on page 14](#page-21-0)).
- **3.** Remove the graphics fan (see **Fans on page 16**).
- **4.** Remove the WLAN antenna (see [WLAN antenna on page 21](#page-28-0)).

Remove the power button board:

- **1.** Remove the Phillips M2.5 × 4.5 screw **(1)** that secures the power button cover to the computer.
- **2.** Remove the cover from the computer **(2)**.

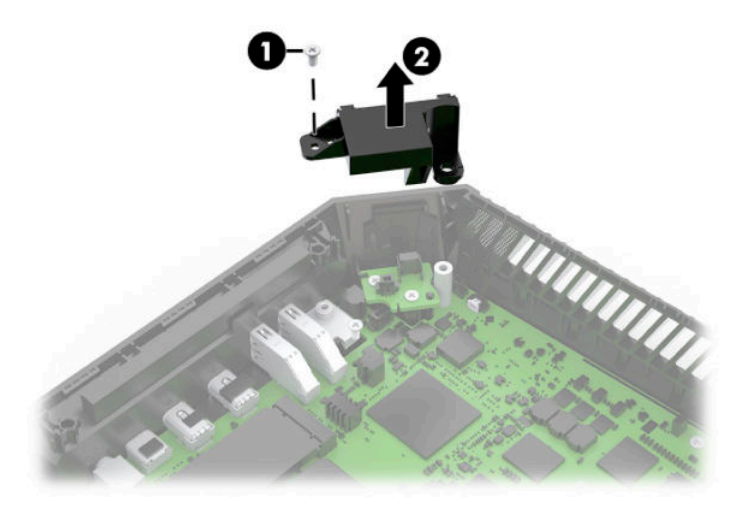

**3.** Disconnect the power button board cable from the power button board **(1)**.

**4.** Remove the two Phillips M2.5 × 4.5 screws **(2)** that secure the power button board to the computer, and then remove the board from the computer **(3)**.

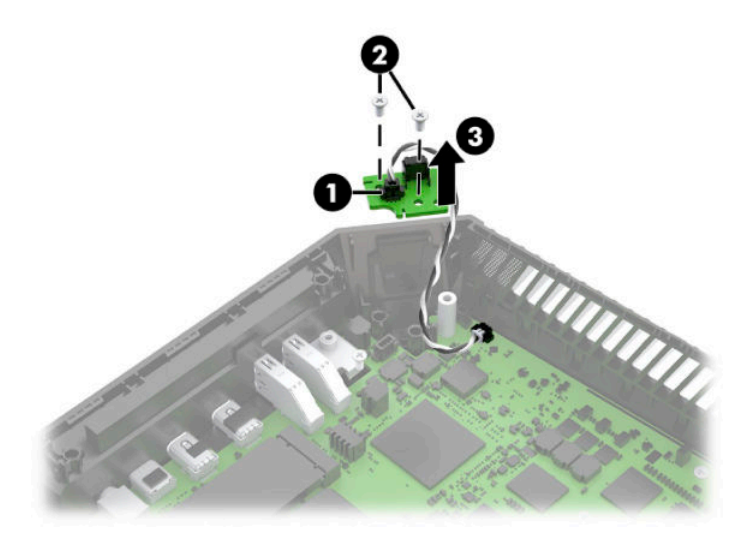

Reverse this procedure to install the power button board.

## <span id="page-36-0"></span>**Battery connector and cable assembly**

#### **Table 5-10 Battery cable kit description and part number**

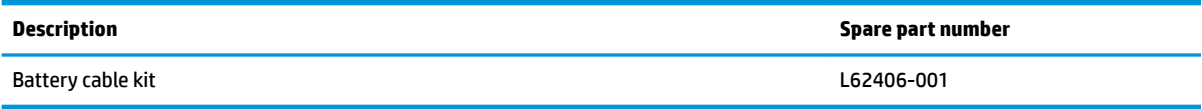

Before removing the battery connector and cable assembly, follow these steps:

- **1.** Prepare the computer for disassembly ([Preparation for disassembly on page 14\)](#page-21-0).
- **2.** Remove the top cover (see [Top cover on page 14](#page-21-0)).
- **3.** Remove the graphics fan (see **Fans on page 16**).
- **4.** Remove the WLAN antenna (see [WLAN antenna on page 21](#page-28-0)).
- **5.** Remove the battery (see **[Battery on page 24](#page-31-0)**).

Remove the battery connector and cable assembly:

- **1.** Remove the two Phillips M2.5 × 4.5 screws **(1)** that secure each battery connector to the computer.
- **2.** Remove the connector assembly from the computer **(2)**.

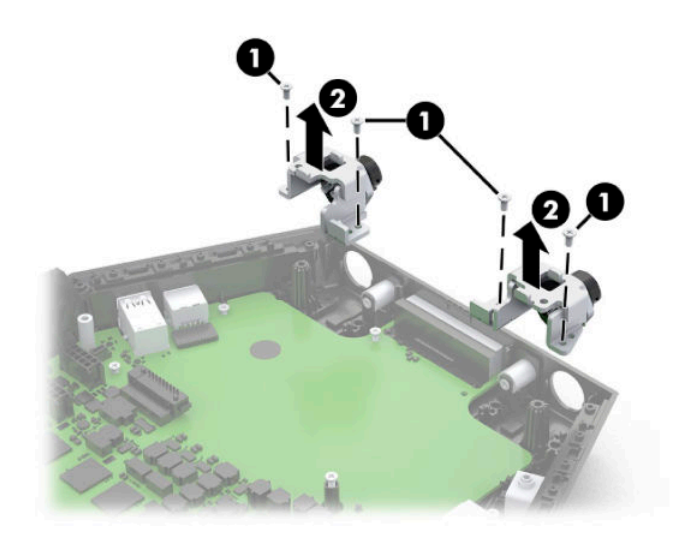

Reverse this procedure to install the battery connector and cable assembly.

## <span id="page-37-0"></span>**System board**

#### **Table 5-11 System board descriptions and part numbers**

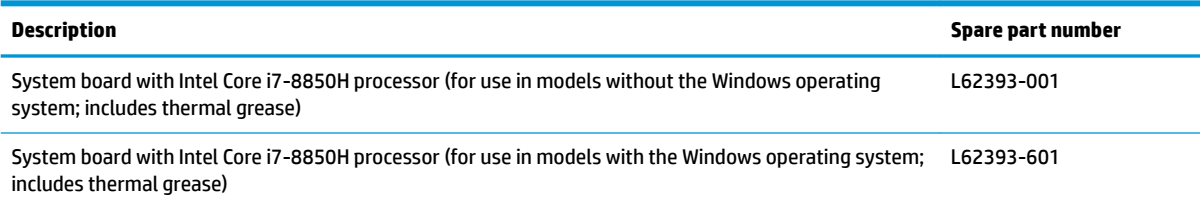

Before removing the system board, follow these steps:

- **1.** Prepare the computer for disassembly ([Preparation for disassembly on page 14\)](#page-21-0).
- **2.** Remove the top cover (see [Top cover on page 14](#page-21-0)).
- **3.** Remove the fans (see [Fans on page 16](#page-23-0)).
- **4.** Remove the WLAN antenna (see [WLAN antenna on page 21](#page-28-0)).
- **5.** Remove the battery (see **[Battery on page 24](#page-31-0)**).
- **6.** Remove the heat sink (see [Heat sink on page 26\)](#page-33-0).
- **7.** Remove the battery connector cable and assembly (see [Battery connector and cable assembly](#page-36-0)  [on page 29\)](#page-36-0).

Remove the system board:

- **1.** If replacing the system board, make sure to remove the following components from the old system board and install on the new system board:
	- Memory module ([Memory modules on page 19\)](#page-26-0).
	- Solid-state drive [\(Solid state drive on page 18\)](#page-25-0).
	- WLAN module ([WLAN module on page 22\)](#page-29-0)
- **2.** Disconnect the following cables from the system board:
	- **(1)** Power connector cable
	- **(2)** Power button cable
	- **(3)** Power button board cable

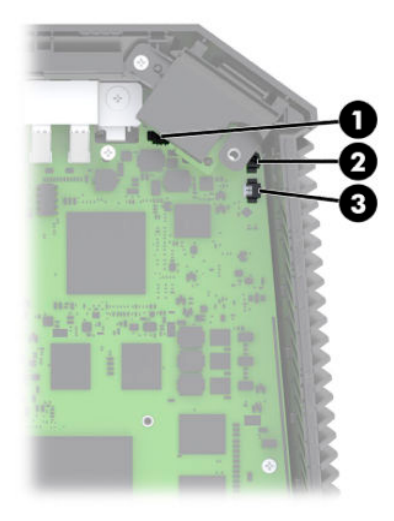

**3.** Remove the screw that secures each antenna **(1)**, and then move the antennas out the way **(2)** so that you can access the I/O bracket.

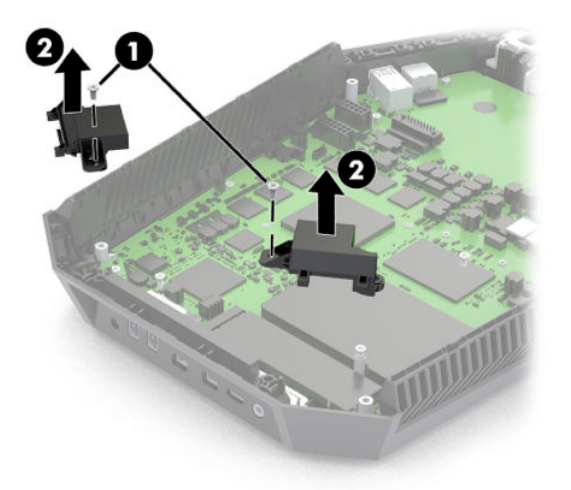

**4.** Remove the Phillips M2.5 × 3.0 screw **(1)** and the Phillips M2.5 × 4.5 screw **(2)** that secures the I/O bracket to the computer.

**5.** Lift the I/O bracket out of the computer **(3)**.

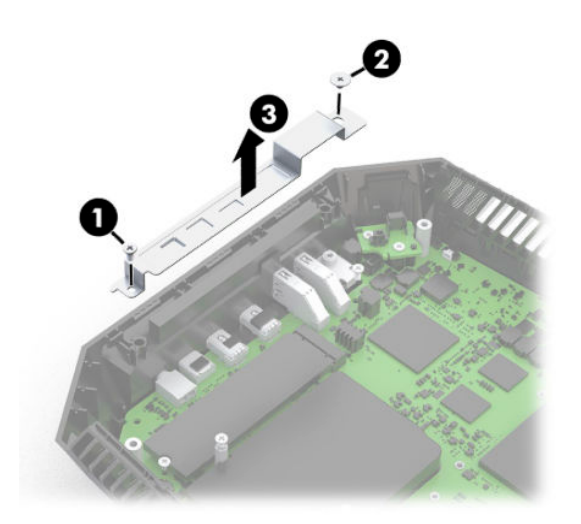

- **6.** Remove the two Phillips M2.5 × 4.5 screws **(1)** that secure the system board to the computer.
- **7.** Lift the system board out of the computer **(2)**.

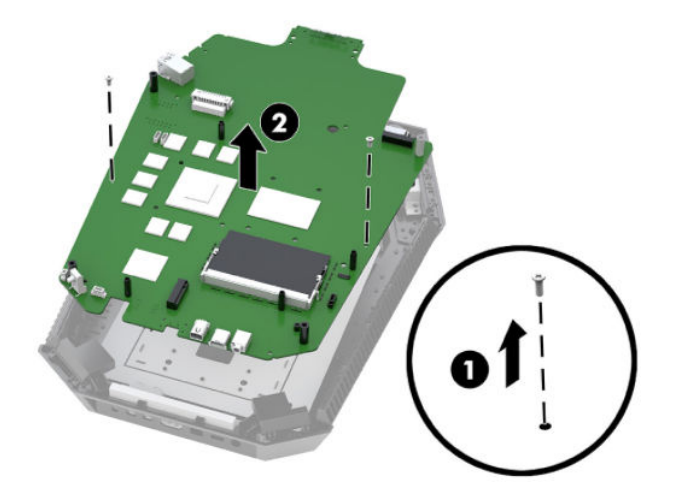

Reverse this procedure to install the system board.

## <span id="page-40-0"></span>**Power connector (DC-out) for VR headset**

**Table 5-12 DC-out power connector**

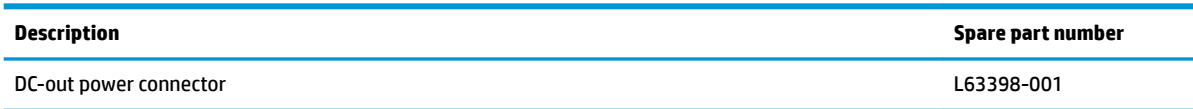

Before removing the DC-out power connector, follow these steps:

- **1.** Prepare the computer for disassembly ([Preparation for disassembly on page 14\)](#page-21-0).
- **2.** Remove the top cover (see [Top cover on page 14](#page-21-0)).
- **3.** Remove the graphics fan (see **Fans on page 16**).
- **4.** Remove the WLAN antenna (see [WLAN antenna on page 21](#page-28-0)).
- **5.** Remove the battery (see **[Battery on page 24](#page-31-0)**).
- **6.** Remove the heat sink (see [Heat sink on page 26\)](#page-33-0).
- **7.** Remove the WLAN module (see [WLAN module on page 22\)](#page-29-0).
- **8.** Remove the system board (see [System board on page 30](#page-37-0)).

Remove the DC-out power connector:

- **1.** Remove the Phillips M2.5 × 4.5 screw **(1)** that secures the power button cover to the computer.
- **2.** Remove the cover from the computer **(2)**.

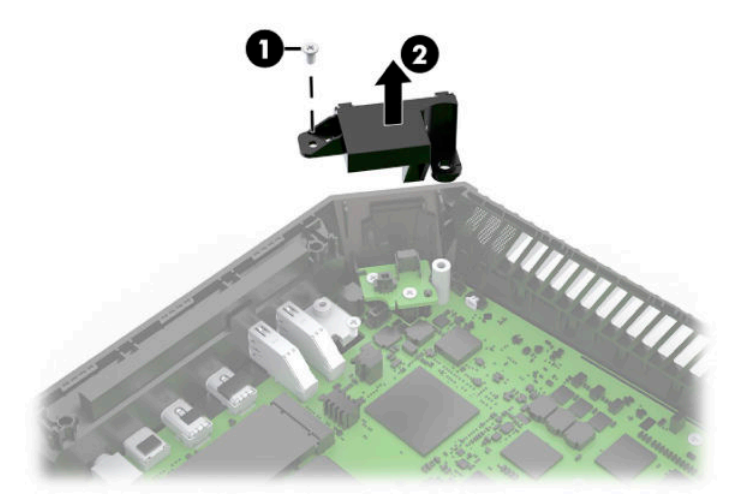

- **3.** Remove the two Phillips M2.5 × 4.5 screws **(1)** that secure the power connector bracket to the computer.
- **4.** Remove the bracket from the computer **(2)**.

**5.** Pull the power connector away from the side of the computer to remove it **(3)**.

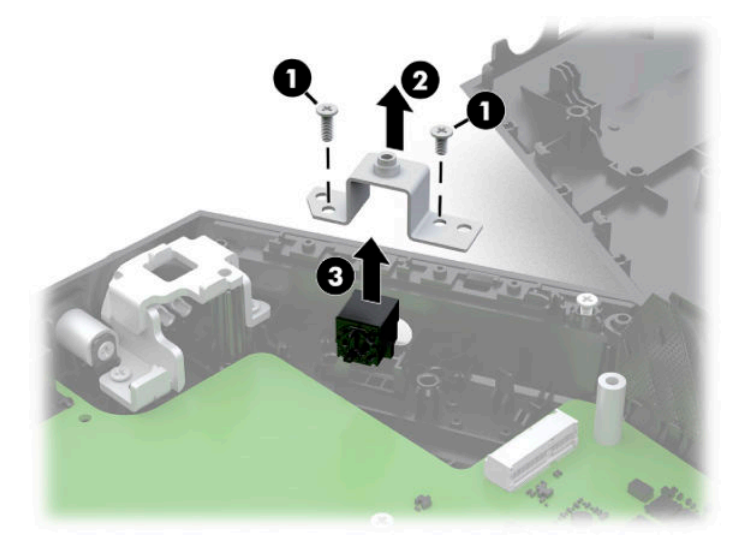

Reverse this procedure to install the DC-out power connector.

## <span id="page-42-0"></span>**Power connector (DC-in) and cable**

#### **Table 5-13 Power connector description and part number**

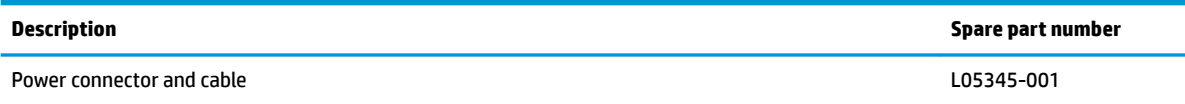

Before removing the power connector and cable, follow these steps:

- **1.** Prepare the computer for disassembly ([Preparation for disassembly on page 14\)](#page-21-0).
- **2.** Remove the top cover (see [Top cover on page 14](#page-21-0)).
- **3.** Remove the graphics fan (see [Fans on page 16\)](#page-23-0).
- **4.** Remove the WLAN antenna (see [WLAN antenna on page 21](#page-28-0)).
- **5.** Remove the battery (see [Battery on page 24](#page-31-0)).
- **6.** Remove the heat sink (see [Heat sink on page 26\)](#page-33-0).
- **7.** Remove the WLAN module (see [WLAN module on page 22\)](#page-29-0).
- **8.** Remove the system board (see [System board on page 30](#page-37-0)).

Remove the power connector and cable:

- **1.** Remove the two Phillips M2.5 × 4.5 screws **(1)** that secure the power connector bracket to the computer.
- **2.** Remove the bracket from the computer **(2)**.
- **3.** Pull the power connector away from the side of the computer to remove it **(3)**.

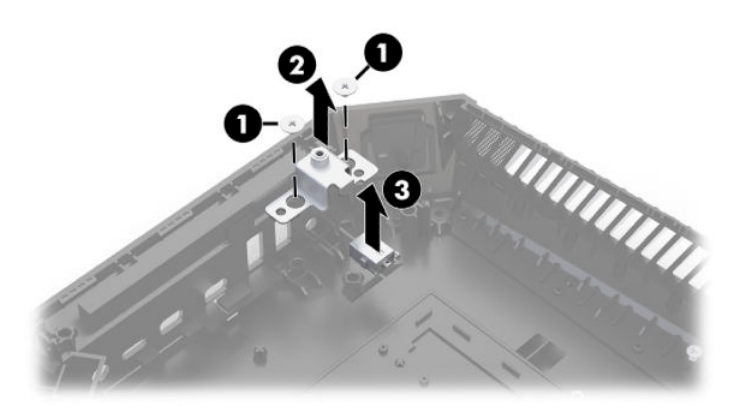

Reverse this procedure to install the power connector and cable.

# <span id="page-43-0"></span>**6 Interpreting system validation diagnostic front panel LEDs and audible codes**

During the system validation phase that occurs at system startup, the BIOS validates the functionality of the following subsystems and conditions:

- AC adapter
- System board power
- Processor failure
- **BIOS** corruption
- **Memory failure**
- **Graphics failure**
- System board failure
- **BIOS authentication failure**

If an error is detected, specific patterns of long and short blinks, accompanied by long and short beeps (where applicable) are used to identify the error. These patterns will make up a two part code:

- Major  $-$  the category of the error
- Minor the specific error within the category

**NOTE:** Single beep/blink codes are not used.

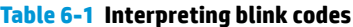

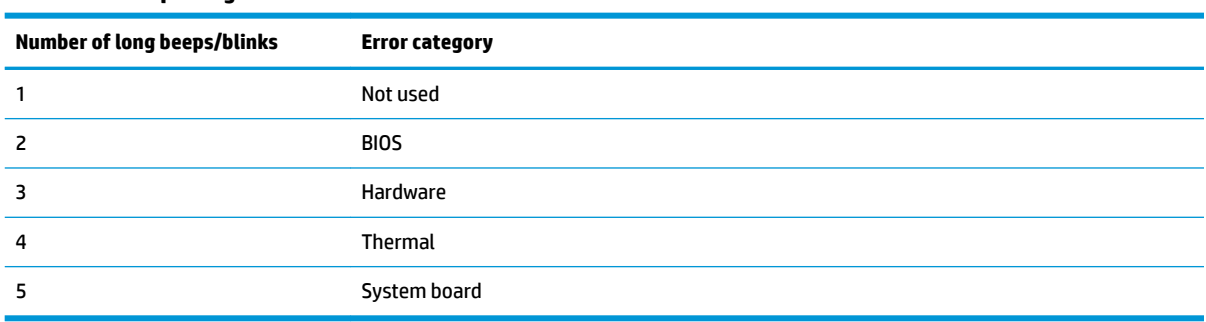

Patterns of blink/beep codes are determined by using the following parameters:

- **•** 1 second pause occurs after the last major blink.
- 2 second pause occurs after the last minor blink.
- Beep error code sequences occur for the first 5 iterations of the pattern and then stop.
- Blink error code sequences continue until the computer is unplugged or the power button is pressed.

**X NOTE:** Not all diagnostic lights and audible codes are available on all models.

The red LED blinks to represent the major error category (long blinks). The white LED blinks to represent the minor error category (short blinks). For example, **3.5** indicates 3 long red blinks and 5 short white blinks to communicate the processor is not detected.

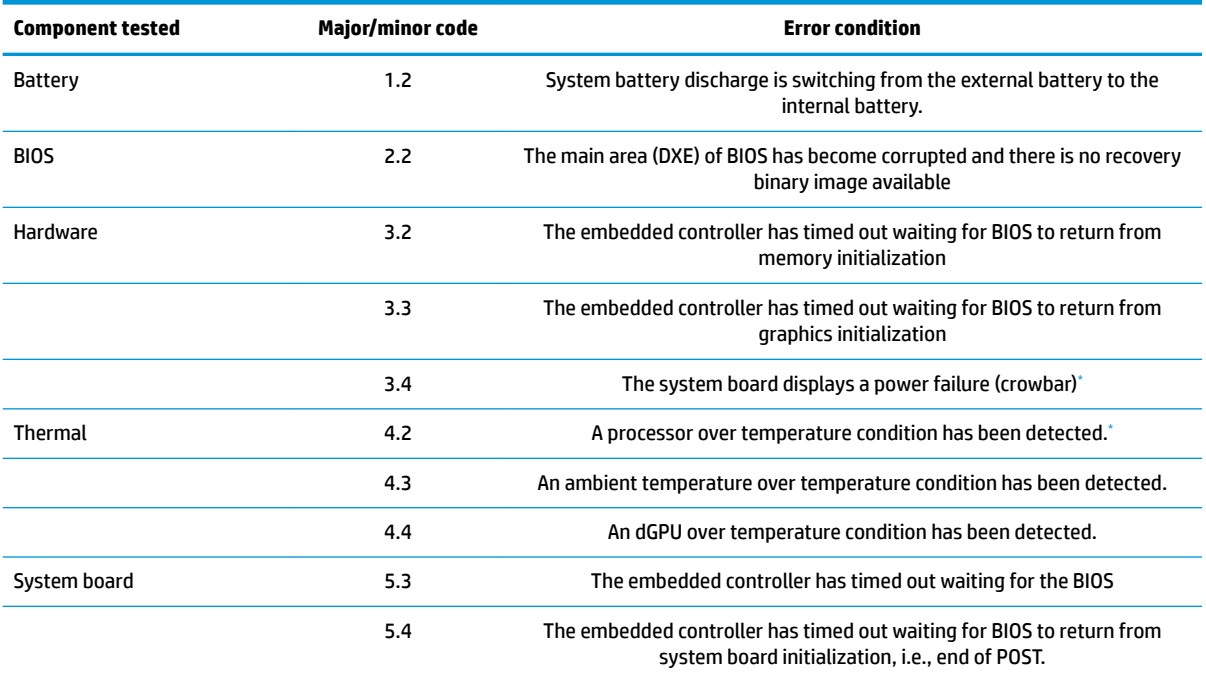

#### **Table 6-2 Interpreting blink codes**

\*

Indicates hardware triggered event; all other events are controlled by the BIOS.

# <span id="page-45-0"></span>**7 Computer Setup (BIOS) and TPM**

## **Using Computer Setup**

Computer Setup, or Basic Input/Output System (BIOS), controls communication between all the input and output devices on the system (such as disk drives, display, keyboard, mouse, and printer). Computer Setup includes settings for the types of devices installed, the startup sequence of the computer, and the amount of system and extended memory.

**NOTE:** Use extreme care when making changes in Computer Setup. Errors can prevent the computer from operating properly.

### **Starting Computer Setup**

**▲** Turn on or restart the computer, and when the HP logo appears, press f10 to enter Computer Setup.

### **Navigating and selecting in Computer Setup**

- To select a menu or a menu item, use the tab key and the keyboard arrow keys and then press enter, or use a pointing device to select the item.
- To scroll up and down, select the up arrow or the down arrow in the upper-right corner of the screen, or use the up arrow key or the down arrow key on the keyboard.
- To close open dialog boxes and return to the main Computer Setup screen, press esc, and then follow the on-screen instructions.

To exit Computer Setup, choose one of the following methods:

● To exit Computer Setup menus without saving your changes, select **Main**, select **Ignore Changes and Exit**, and then select **Yes**.

**NOTE:** If you are using arrow keys to highlight your choice, you must then press enter.

- To save your changes and exit Computer Setup menus, select **Main**, select **Save Changes and Exit**, and then select **Yes**.
- **X NOTE:** If you are using arrow keys to highlight your choice, you must then press enter.

Your changes go into effect when the computer restarts.

### **Restoring factory settings in Computer Setup**

**WE:** Restoring defaults will not change the hard drive mode.

To return all settings in Computer Setup to the values that were set at the factory, follow these steps:

- **1.** Start Computer Setup. See Starting Computer Setup on page 38.
- **2.** Select **Main**, select **Apply Factory Defaults and Exit**, and then select **Yes**.

**NOTE:** If you are using arrow keys to highlight your choice, you must then press enter.

**NOTE:** On select products, the selections may display **Restore Defaults** instead of **Apply Factory Defaults and Exit**.

Your changes go into effect when the computer restarts.

<span id="page-46-0"></span>**X NOTE:** Your password settings and security settings are not changed when you restore the factory settings.

### **Updating the BIOS**

Updated versions of the BIOS may be available on the HP website.

Most BIOS updates on the HP website are packaged in compressed ƭles called *SoftPaqs*.

Some download packages contain a file named Readme.txt, which contains information regarding installing and troubleshooting the file.

### **Determining the BIOS version**

To decide whether you need to update Computer Setup (BIOS), first determine the BIOS version on your computer.

BIOS version information (also known as *ROM date* and *System BIOS*) can be accessed by pressing fn+esc (if you are already in Windows) or by using Computer Setup.

- **1.** Start Computer Setup. See [Starting Computer Setup on page 38.](#page-45-0)
- **2.** Select **Main**, and then select **System Information**.
- **3.** To exit Computer Setup menus without saving your changes, select **Main**, select **Ignore Changes and Exit**, and then select **Yes**.

**NOTE:** If you are using arrow keys to highlight your choice, you must then press enter.

To check for later BIOS versions, see Downloading a BIOS update on page 39.

### **Downloading a BIOS update**

**CAUTION:** To reduce the risk of damage to the computer or an unsuccessful installation, download and install a BIOS update only when the computer is connected to reliable external power using the AC adapter. Do not download or install a BIOS update while the computer is running on battery power, docked in an optional docking device, or connected to an optional power source. During the download and installation, follow these instructions:

Do not disconnect power on the computer by unplugging the power cord from the AC outlet.

Do not shut down the computer or initiate Sleep.

Do not insert, remove, connect, or disconnect any device, cable, or cord.

**1.** Type support in the taskbar search box, and then select the HP Support Assistant app.

 $-$  or  $-$ 

Select the question mark icon in the taskbar.

- **2.** Select **Updates**, and then select **Check for updates and messages**.
- **3.** Follow the on-screen instructions.
- **4.** At the download area, follow these steps:
- <span id="page-47-0"></span>**a.** Identify the most recent BIOS update and compare it to the BIOS version currently installed on your computer. Make a note of the date, name, or other identifier. You may need this information to locate the update later, after it has been downloaded to your hard drive.
- **b.** Follow the on-screen instructions to download your selection to the hard drive.

Make a note of the path to the location on your hard drive where the BIOS update is downloaded. You will need to access this path when you are ready to install the update.

**NOTE:** If you connect your computer to a network, consult the network administrator before installing any software updates, especially system BIOS updates.

BIOS installation procedures vary. Follow any instructions that are displayed on the screen after the download is complete. If no instructions are displayed, follow these steps:

- **1.** Type file in the taskbar search box, and then select **File Explorer**.
- **2.** Select your hard drive designation. The hard drive designation is typically Local Disk (C:).
- **3.** Using the hard drive path you recorded earlier, open the folder that contains the update.
- **4.** Double-click the file that has an .exe extension (for example, *filename.*exe).

The BIOS installation begins.

- **5.** Complete the installation by following the on-screen instructions.
- **X NOTE:** After a message on the screen reports a successful installation, you can delete the downloaded file from your hard drive.

## **Changing the boot order using the f9 prompt**

To dynamically choose a boot device for the current startup sequence, follow these steps:

- **1.** Access the Boot Device Options menu:
	- Turn on or restart the computer, and when the HP logo appears, press f9 to enter the Boot Device Options menu.
- **2.** Select a boot device, press enter, and then follow the on-screen instructions.

## **TPM BIOS settings (select products only)**

**IMPORTANT:** Before enabling Trusted Platform Module (TPM) functionality on this system, you must ensure that your intended use of TPM complies with relevant local laws, regulations and policies, and approvals or licenses must be obtained if applicable. For any compliance issues arising from your operation/usage of TPM which violates the above mentioned requirement, you shall bear all the liabilities wholly and solely. HP will not be responsible for any related liabilities.

TPM provides additional security for your computer. You can modify the TPM settings in Computer Setup (BIOS).

*NOTE:* If you change the TPM setting to Hidden, TPM is not visible in the operating system.

To access TPM settings in Computer Setup:

- **1.** Start Computer Setup. See [Starting Computer Setup on page 38.](#page-45-0)
- **2.** Select **Security**, select **TPM Embedded Security**, and then follow the on-screen instructions.

# <span id="page-48-0"></span>**8 Using HP PC Hardware Diagnostics (UEFI)**

HP PC Hardware Diagnostics is a Unified Extensible Firmware Interface (UEFI) that allows you to run diagnostic tests to determine whether the computer hardware is functioning properly. The tool runs outside the operating system so that it can isolate hardware failures from issues that are caused by the operating system or other software components.

When HP PC Hardware Diagnostics (UEFI) detects a failure that requires hardware replacement, a 24-digit Failure ID code is generated. This ID code can then be provided to support to help determine how to correct the problem.

**X NOTE:** To start diagnostics on a convertible computer, your computer must be in notebook mode and you must use the keyboard attached.

To start HP PC Hardware Diagnostics (UEFI), follow these steps:

- **1.** Turn on or restart the computer, and quickly press esc.
- **2.** Press f2.

The BIOS searches three places for the diagnostic tools, in the following order:

- **a.** Connected USB drive
- **WARGE:** To download the HP PC Hardware Diagnostics (UEFI) tool to a USB drive, see <mark>Downloading</mark> HP PC Hardware Diagnostics (UEFI) to a USB device on page 41.
- **b.** Hard drive
- **c.** BIOS
- **3.** When the diagnostic tool opens, select the type of diagnostic test you want to run, and then follow the on-screen instructions.

**NOTE:** If you need to stop a diagnostic test, press esc.

## **Downloading HP PC Hardware Diagnostics (UEFI) to a USB device**

**WARD:** The HP PC Hardware Diagnostics (UEFI) download instructions are provided in English only, and you must use a Windows computer to download and create the HP UEFI support environment because only .exe files are offered.

There are two options to download HP PC Hardware Diagnostics to a USB device.

#### **Download the latest UEFI version**

- **1.** Go to <http://www.hp.com/go/techcenter/pcdiags>. The HP PC Diagnostics home page is displayed.
- **2.** In the HP PC Hardware Diagnostics section, select the **Download** link, and then select **Run**.

#### **Download any version of UEFI for a specific product**

- **1.** Go to [http://www.hp.com/support.](http://www.hp.com/support)
- **2.** Select **Get software and drivers**.

**3.** Enter the product name or number.

 $-$  or  $-$ 

Select **Identify now** to let HP automatically detect your product.

- **4.** Select your computer, and then select your operating system.
- **5.** In the **Diagnostic** section, follow the on-screen instructions to select and download the UEFI version you want.

### **Additional BIOS crisis recovery tool**

HP provides a BIOS crisis recovery tool through the HP PC Hardware Diagnostics 3-in-1 USB key. This tool can be used by HP authorized service providers to recover systems that have failed due to a corrupted BIOS. For more information about using the 3-in-1 USB key for BIOS crisis recovery, go to [http://www.hp.com/go/](http://www.hp.com/go/techcenter/pcdiags) [techcenter/pcdiags](http://www.hp.com/go/techcenter/pcdiags). Additional information is included in the web-based training offered by HP University. See the modules that cover HP PC Hardware Diagnostics (UEFI).

# <span id="page-50-0"></span>**9 Backing up, restoring, and recovering**

This chapter provides information about the following processes. The information in the chapter is standard procedure for most products.

- Creating recovery media and backups
- Restoring and recovering your system

For additional information, refer to the HP Support Assistant app.

**▲** Type support in the taskbar search box, and then select the **HP Support Assistant** app.

 $-$  or  $-$ 

Select the question mark icon in the taskbar.

**IMPORTANT:** If you will be performing recovery procedures on a tablet, the tablet battery must be at least 70% charged before you start the recovery process.

**IMPORTANT:** For a tablet with a detachable keyboard, connect the tablet to the keyboard base before beginning any recovery process.

## **Creating recovery media and backups**

The following methods of creating recovery media and backups are available on select products only. Choose the available method according to your computer model.

- Use HP Recovery Manager to create HP Recovery media after you successfully set up the computer. This step creates a backup of the HP Recovery partition on the computer. The backup can be used to reinstall the original operating system in cases where the hard drive is corrupted or has been replaced. For information on creating recovery media, see Using HP Recovery media (select products only) on page 43. For information on the recovery options that are available using the recovery media, see [Using Windows tools on page 44.](#page-51-0)
- Use Windows tools to create system restore points and create backups of personal information. See [Using Windows tools on page 44.](#page-51-0)

```
MOTE: If storage is 32 GB or less, Microsoft System Restore is disabled by default.
```
On select products, use the HP Cloud Recovery Download Tool to create a bootable USB flash drive for your HP recovery media. For more information, see [Using the HP Cloud Recovery Download Tool \(select](#page-52-0) [products only\) on page 45.](#page-52-0)

### **Using HP Recovery media (select products only)**

If possible, check for the presence of the Recovery partition and the Windows partition. Right-click the **Start**  button, select **File Explorer**, and then select **This PC**.

- If your computer does not list the Windows partition and the Recovery partition, you can obtain recovery media for your system from support. You can find contact information on the HP website. Go to <http://www.hp.com/support>, select your country or region, and follow the on-screen instructions.
- If your computer does list the Recovery partition and the Windows partition, you can use HP Recovery Manager to create recovery media after you successfully set up the computer. HP Recovery media can be

<span id="page-51-0"></span>used to perform system recovery if the hard drive becomes corrupted. System recovery reinstalls the original operating system and software programs that were installed at the factory and then configures the settings for the programs. HP Recovery media can also be used to customize the system or restore the factory image if you replace the hard drive.

- Only one set of recovery media can be created. Handle these recovery tools carefully, and keep them in a safe place.
- HP Recovery Manager examines the computer and determines the required storage capacity for the media that will be required.
- To create recovery discs, your computer must have an optical drive with DVD writer capability, and you must use only high-quality blank DVD-R, DVD+R, DVD-R DL, or DVD+R DL discs. Do not use rewritable discs such as CD±RW, DVD±RW, double-layer DVD±RW, or BD-RE (rewritable Blu-ray) discs; they are not compatible with HP Recovery Manager software. Or, instead, you can use a highquality blank USB flash drive.
- If your computer does not include an integrated optical drive with DVD writer capability, but you would like to create DVD recovery media, you can use an external optical drive (purchased separately) to create recovery discs. If you use an external optical drive, it must be connected directly to a USB port on the computer; the drive cannot be connected to a USB port on an external device, such as a USB hub. If you cannot create DVD media yourself, you can obtain recovery discs for your computer from HP. You can find contact information on the HP website. Go to <http://www.hp.com/support>, select your country or region, and follow the on-screen instructions.
- Be sure that the computer is connected to AC power before you begin creating the recovery media.
- The creation process can take an hour or more. Do not interrupt the creation process.
- If necessary, you can exit the program before you have finished creating all of the recovery DVDs. HP Recovery Manager will finish burning the current DVD. The next time you start HP Recovery Manager, you will be prompted to continue.

To create HP Recovery media using HP recovery manager:

- **IMPORTANT:** For a tablet with a detachable keyboard, connect the tablet to the keyboard base before beginning these steps.
	- **1.** Type recovery in the taskbar search box, and then select **HP Recovery Manager**.
	- **2.** Select **Create recovery media**, and then follow the on-screen instructions.

If you ever need to recover the system, see [Recovering using HP Recovery Manager on page 45](#page-52-0).

### **Using Windows tools**

You can create recovery media, system restore points, and backups of personal information using Windows tools.

**WE:** If storage is 32 GB or less, Microsoft System Restore is disabled by default.

For more information and steps, see the Get Help app.

**▲** Select the **Start** button, and then select the **Get Help** app.

**NOTE:** You must be connected to the Internet to access the Get Help app.

## <span id="page-52-0"></span>**Using the HP Cloud Recovery Download Tool (select products only)**

To create HP Recovery media using the HP Cloud Recovery Download Tool:

- **1.** Go to [http://www.hp.com/support.](http://www.hp.com/support)
- **2.** Select **Software and Drivers**, and then follow the on-screen instructions.

## **Restore and recovery**

There are several options for recovering your system. Choose the method that best matches your situation and level of expertise:

**IMPORTANT:** Not all methods are available on all products.

- Windows offers several options for restoring from backup, refreshing the computer, and resetting the computer to its original state. For more information see the Get Help app.
	- **▲** Select the **Start** button, and then select the **Get Help** app.

**NOTE:** You must be connected to the Internet to access the Get Help app.

- If you need to correct a problem with a preinstalled application or driver, use the Reinstall drivers and/or applications option (select products only) of HP Recovery Manager to reinstall the individual application or driver.
	- **▲** Type recovery in the taskbar search box, select **HP Recovery Manager**, select **Reinstall drivers and/or applications**, and then follow the on-screen instructions.
- If you want to recover the Windows partition to original factory content, you can choose the System Recovery option from the HP Recovery partition (select products only) or use the HP Recovery media. For more information, see Recovering using HP Recovery Manager on page 45. If you have not already created recovery media, see [Using HP Recovery media \(select products only\) on page 43.](#page-50-0)
- On select products, if you want to recover the computer's original factory partition and content, or if you have replaced the hard drive, you can use the Factory Reset option of HP Recovery media. For more information, see Recovering using HP Recovery Manager on page 45.
- On select products, if you want to remove the Recovery partition to reclaim hard drive space, HP Recovery Manager offers the Remove Recovery Partition option.

For more information, see [Removing the HP Recovery partition \(select products only\) on page 47.](#page-54-0)

### **Recovering using HP Recovery Manager**

HP Recovery Manager software allows you to recover the computer to its original factory state by using the HP Recovery media that you either created or that you obtained from HP, or by using the HP Recovery partition (select products only). If you have not already created recovery media, see [Using HP Recovery media](#page-50-0)  [\(select products only\) on page 43](#page-50-0).

### **What you need to know before you get started**

HP Recovery Manager recovers only software that was installed at the factory. For software not provided with this computer, you must either download the software from the manufacturer's website or reinstall the software from the media provided by the manufacturer.

- <span id="page-53-0"></span>**IMPORTANT:** Recovery through HP Recovery Manager should be used as a final attempt to correct computer issues.
- HP Recovery media must be used if the computer hard drive fails. If you have not already created recovery media, see [Using HP Recovery media \(select products only\) on page 43.](#page-50-0)
- To use the Factory Reset option (select products only), you must use HP Recovery media. If you have not already created recovery media, see [Using HP Recovery media \(select products only\) on page 43.](#page-50-0)
- If your computer does not allow the creation of HP Recovery media or if the HP Recovery media does not work, you can obtain recovery media for your system from support. You can find contact information from the HP website. Go to [http://www.hp.com/support,](http://www.hp.com/support) select your country or region, and follow the on-screen instructions.
- **IMPORTANT:** HP Recovery Manager does not automatically provide backups of your personal data. Before beginning recovery, back up any personal data you want to retain.

Using HP Recovery media, you can choose from one of the following recovery options:

- **X NOTE:** Only the options available for your computer display when you start the recovery process.
	- System Recovery—Reinstalls the original operating system, and then configures the settings for the programs that were installed at the factory.
	- Factory Reset—Restores the computer to its original factory state by deleting all information from the hard drive and re-creating the partitions. Then it reinstalls the operating system and the software that was installed at the factory.

The HP Recovery partition (select products only) allows System Recovery only.

### **Using the HP Recovery partition (select products only)**

The HP Recovery partition allows you to perform a system recovery without the need for recovery discs or a recovery USB flash drive. This type of recovery can be used only if the hard drive is still working.

To start HP Recovery Manager from the HP Recovery partition:

- **IMPORTANT:** For a tablet with a detachable keyboard, connect the tablet to the keyboard base before beginning these steps (select products only).
	- **1.** Type recovery in the taskbar search box, select **HP Recovery Manager**, and then select **Windows Recovery Environment**.

 $-$  or  $-$ 

For computers or tablets with keyboards attached, press f11 while the computer boots, or press and hold f11 as you press the power button.

For tablets without keyboards:

● Turn on or restart the tablet, and then quickly hold down the volume up button; then select **f11**.

 $-$  or  $-$ 

- Turn on or restart the tablet, and then quickly hold down the volume down button; then select **f11**.
- **2.** Select **Troubleshoot** from the boot options menu.
- **3.** Select **Recovery Manager**, and then follow the on-screen instructions.

### <span id="page-54-0"></span>**Using HP Recovery media to recover**

You can use HP Recovery media to recover the original system. This method can be used if your system does not have an HP Recovery partition or if the hard drive is not working properly.

- **1.** If possible, back up all personal files.
- **2.** Insert the HP Recovery media, and then restart the computer.
- **NOTE:** If the computer does not automatically restart in HP Recovery Manager, change the computer boot order. See Changing the computer boot order on page 47.
- **3.** Follow the on-screen instructions.

### **Changing the computer boot order**

If your computer does not restart in HP Recovery Manager, you can change the computer boot order, which is the order of devices listed in BIOS where the computer looks for startup information. You can change the selection to an optical drive or a USB flash drive.

To change the boot order:

- **IMPORTANT:** For a tablet with a detachable keyboard, connect the tablet to the keyboard base before beginning these steps.
	- **1.** Insert the HP Recovery media.
	- **2.** Access the system **Startup** menu.

For computers or tablets with keyboards attached:

**▲** Turn on or restart the computer or tablet, quickly press esc, and then press f9 for boot options.

For tablets without keyboards:

**▲** Turn on or restart the tablet, and then quickly hold down the volume up button; then select **f9**.

 $-$  or  $-$ 

Turn on or restart the tablet, and then quickly hold down the volume down button; then select **f9**.

- **3.** Select the optical drive or USB flash drive from which you want to boot.
- **4.** Follow the on-screen instructions.

### **Removing the HP Recovery partition (select products only)**

HP Recovery Manager software allows you to remove the HP Recovery partition to free up hard drive space.

**IMPORTANT:** After you remove the HP Recovery partition, you will not be able to perform System Recovery or create HP Recovery media from the HP Recovery partition. So before you remove the Recovery partition, create HP Recovery media; see [Using HP Recovery media \(select products only\) on page 43](#page-50-0).

**X NOTE:** The Remove Recovery Partition option is only available on products that support this function.

Follow these steps to remove the HP Recovery partition:

- **1.** Type recovery in the taskbar search box, and then select **HP Recovery Manager**.
- **2.** Select **Remove Recovery Partition**, and then follow the on-screen instructions.

# <span id="page-55-0"></span>**10** Specifications

### **Table 10-1 Specifications**

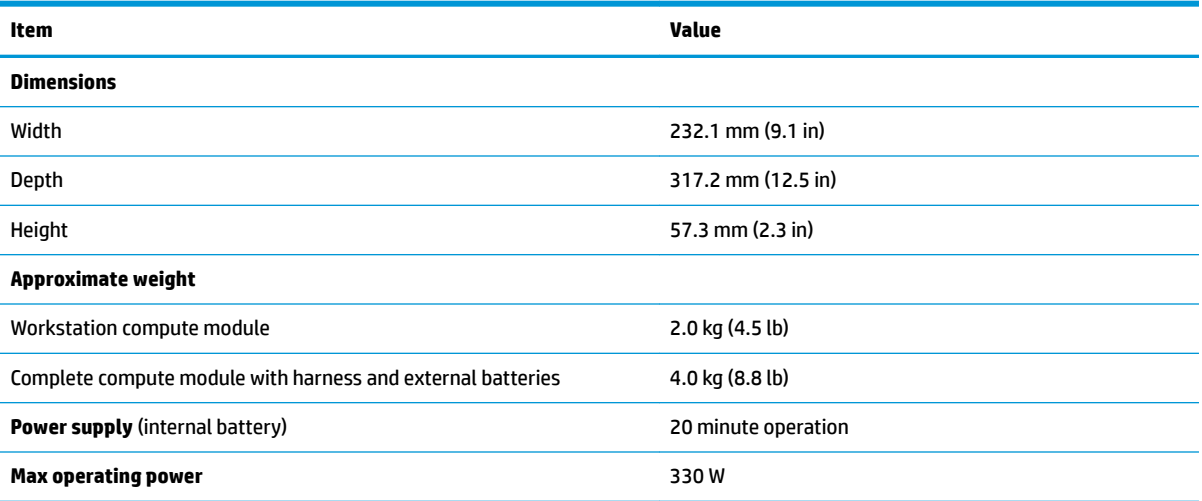

# <span id="page-56-0"></span>**11 Power cord set requirements**

The power supplies on some computers have external power switches. The voltage select switch feature on the computer permits it to operate from any line voltage of 100 V ac-120 V ac or 220 V ac-240 V ac. Power supplies on those computers that do not have external power switches are equipped with internal switches that sense the incoming voltage and automatically switch to the proper voltage.

The power cord set received with the computer meets the requirements for use in the country where you purchased the equipment.

Power cord sets for use in other countries must meet the requirements of the country where you use the computer.

## **General requirements**

The following requirements are applicable to all countries:

- **1.** The power cord must be approved by an acceptable accredited agency responsible for evaluation in the country where the power cord set will be installed.
- **2.** The power cord set must have a minimum current capacity of 10A (7A Japan only) and a nominal voltage rating of 125 V ac or 250 V ac, as required by each country's power system.
- **3.** The diameter of the wire must be a minimum of 0.75 mm<sup>2</sup> or 18AWG, and the length of the cord must be between 1.8 m (6 feet) and 3.6 m (12 feet).

The power cord should be routed so that it is not likely to be walked on or pinched by items placed upon it or against it. Particular attention should be paid to the plug, electrical outlet, and the point where the cord exits from the product.

**ANIVARIAG!** Do not operate this product with a damaged power cord set. If the power cord set is damaged in any manner, replace it immediately.

## **Japanese power cord requirements**

For use in Japan, use only the power cord received with this product.

**IMPORTANT:** Do not use the power cord received with this product on any other products.

## <span id="page-57-0"></span>**Country-specific requirements**

Additional requirements specific to a country are shown in parentheses and explained below.

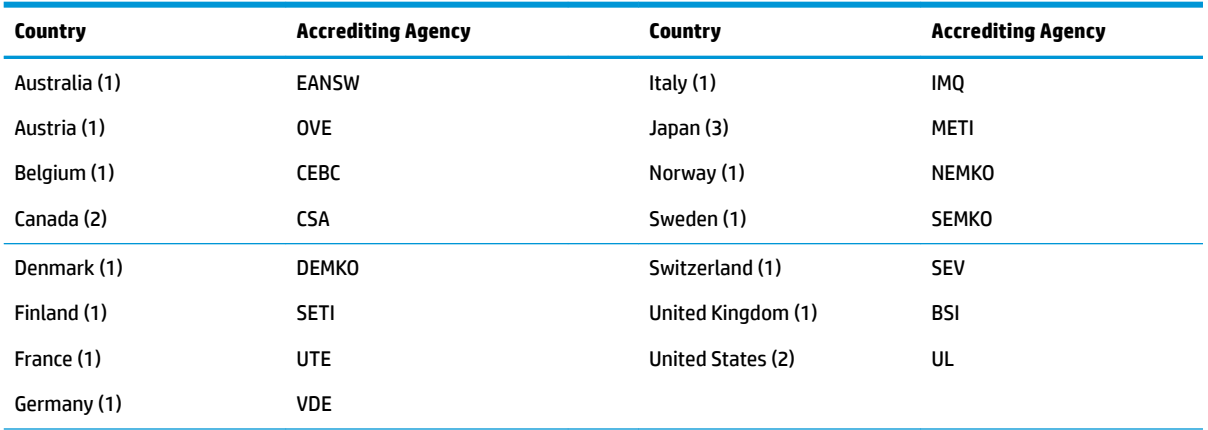

#### Table 11-1 Power cord country-specific requirements

1. The flexible cord must be Type HO5VV-F, 3-conductor, 0.75mm<sup>2</sup> conductor size. Power cord set fittings (appliance coupler and wall plug) must bear the certification mark of the agency responsible for evaluation in the country where it will be used.

**2.** The flexible cord must be Type SVT or equivalent, No. 18 AWG, 3 conductor. The wall plug must be a 2-pole grounding type with a NEMA 5-15P (15A, 125V) or NEMA 6-15P (15A, 250V) configuration.

**3.** Appliance coupler, flexible cord, and wall plug must bear a T mark and registration number in accordance with the Japanese Dentori Law. Flexible cord must be Type VCT or VCTF, 3-conductor, 0.75 mm<sup>2</sup> conductor size. Wall plug must be a 2-pole grounding type with a Japanese Industrial Standard C8303 (7A, 125V) configuration.

# <span id="page-58-0"></span>**12 Statement of memory volatility**

The purpose of this chapter is to provide general information regarding nonvolatile memory in HP Business computers. This chapter also provides general instructions for restoring nonvolatile memory that can contain personal data after the system has been powered off and the hard drive has been removed.

HP Business computer products that use Intel®-based or AMD®-based system boards contain volatile DDR memory. The amount of nonvolatile memory present in the system depends upon the system configuration. Intel-based and AMD-based system boards contain nonvolatile memory subcomponents as originally shipped from HP, assuming that no subsequent modifications have been made to the system and assuming that no applications, features, or functionality have been added to or installed on the system.

Following system shutdown and removal of all power sources from an HP Business computer system, personal data can remain on volatile system memory (DIMMs) for a finite period of time and will also remain in nonvolatile memory. Use the steps below to remove personal data from the computer, including the nonvolatile memory found in Intel-based and AMD-based system boards.

**NOTE:** If your tablet has a keyboard base, connect to the keyboard base before beginning steps in this chapter.

### **Current BIOS steps**

- **1.** Follow steps (a) through (l) below to restore the nonvolatile memory that can contain personal data. Restoring or reprogramming nonvolatile memory that does not store personal data is neither necessary nor recommended.
	- **a.** Turn on or restart the computer, and then press esc while the "Press the ESC key for Startup Menu" message is displayed at the bottom of the screen.
		- **BY NOTE:** If the system has a BIOS administrator password, enter the password at the prompt.
	- **b.** Select **Main**, select **Apply Factory Defaults and Exit**, and then select **Yes** to load defaults.

The computer will reboot.

- **c.** During the reboot, press esc while the "Press the ESC key for Startup Menu" message is displayed at the bottom of the screen.
	- **X NOTE:** If the system has a BIOS administrator password, enter the password at the prompt.
- **d.** During the reboot, press esc while the "Press the ESC key for Startup Menu" message is displayed at the bottom of the screen.
	- **NOTE:** If the system has a BIOS administrator password, enter the password at the prompt.
- **e.** If an asset or ownership tag is set, select the **Security** menu and scroll down to the **Utilities** menu. Select **System IDs**, and then select **Asset Tracking Number**. Clear the tag, and then make the selection to return to the prior menu.
- **f.** During the reboot, press esc while the "Press the ESC key for Startup Menu" message is displayed at the bottom of the screen.
	- **WOTE:** If the system has a BIOS administrator password, enter the password at the prompt.
- **g.** Select the **Main** menu, select **Apply Factory Defaults and Exit**, select **Yes** to save changes and exit, and then select **Shutdown**.
- **h.** Reboot the system. If the system has a Trusted Platform Module (TPM) and/or fingerprint reader, one or two prompts will appear—one to clear the TPM and the other to Reset Fingerprint Sensor; press or tap F1 to accept or F2 to reject.
- **i.** Remove all power and system batteries for at least 24 hours.
- **2.** Complete one of the following:
	- Remove and retain the storage drive.

 $-$  or  $-$ 

● Clear the drive contents by using a third party utility designed to erase data from an SSD.

 $-$  or  $-$ 

● Clear the contents of the drive by using the following BIOS Setup Secure Erase command option steps:

**IMPORTANT:** If you clear data using Secure Erase, it cannot be recovered.

- **a.** Turn on or restart the computer, and then press esc while the "Press the ESC key for Startup Menu" message is displayed at the bottom of the screen.
- **b.** Select the **Security** menu and scroll down to the **Utilities** menu.
- **c.** Select **Hard Drive Utilities**.
- **d.** Under **Utilities**, select **Secure Erase**, select the hard drive storing the data you want to clear, and then follow the on-screen instructions to continue.

# <span id="page-60-0"></span>**Nonvolatile memory usage**

### **Table 12-1 Troubleshooting steps for nonvolatile memory usage**

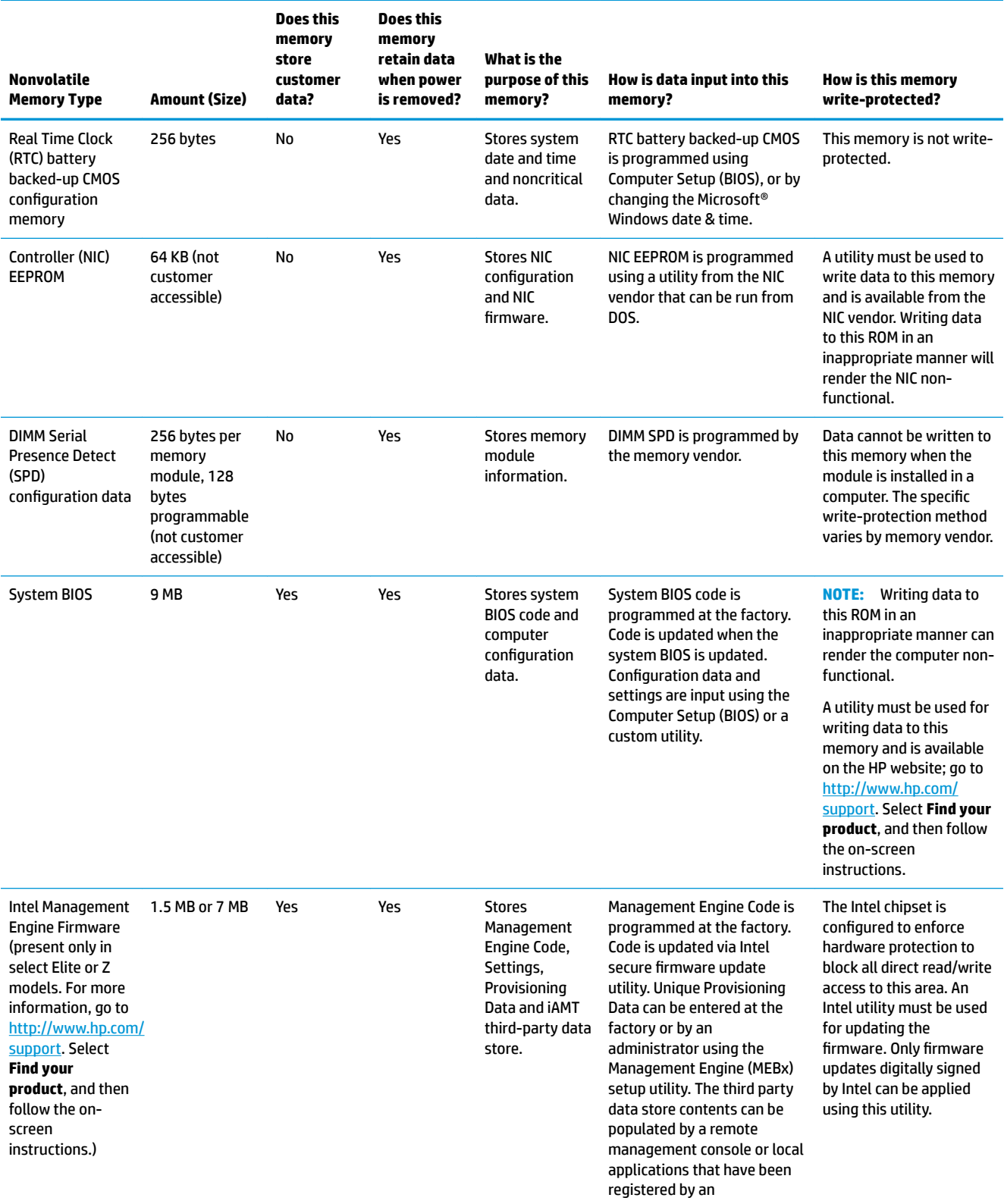

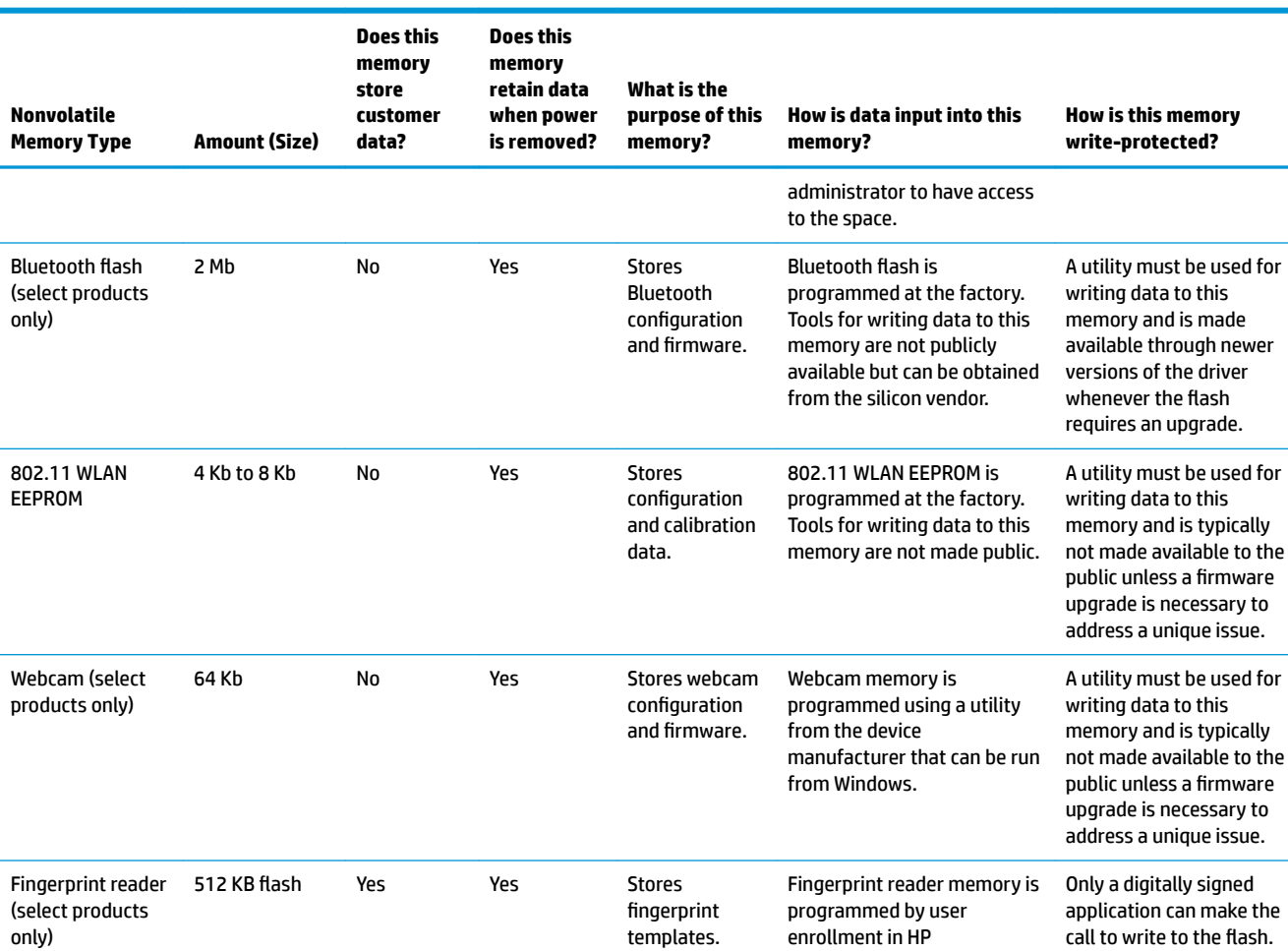

ProtectTools Security

Manager.

#### **Table 12-1 Troubleshooting steps for nonvolatile memory usage (continued)**

## <span id="page-62-0"></span>**Questions and answers**

### **1. How can the BIOS settings be restored (returned to factory settings)?**

**IMPORTANT:** Restore defaults does not securely erase any data on your hard drive. See question and answer 6 for steps to securely erase data.

Restore defaults does not reset the Custom Secure Boot keys. See question and answer 7 for information about resetting the keys.

- **a.** Turn on or restart the computer, and then press esc while the "Press the ESC key for Startup Menu" message is displayed at the bottom of the screen.
- **b.** Select **Main**, and then select **Apply Factory Defaults and Exit**.
- **c.** Follow the on-screen instructions.
- **d.** Select **Main**, select **Save Changes and Exit**, and then follow the on-screen instructions.

#### **2.** What is a UEFI BIOS, and how is it different from a legacy BIOS?

The Unified Extensible Firmware Interface (UEFI) BIOS is an industry-standard software interface between the platform firmware and an operating system (OS). It is a replacement for the older BIOS architecture, but supports much of the legacy BIOS functionality.

Like the legacy BIOS, the UEFI BIOS provides an interface to display the system information and configuration settings and to change the configuration of your computer before an OS is loaded. BIOS provides a secure run-time environment that supports a Graphic User Interface (GUI). In this environment, you can use either a pointing device (Touchscreen, TouchPad, pointing stick, or USB mouse) or the keyboard to navigate and make menu and configuration selections. The UEFI BIOS also contains basic system diagnostics.

The UEFI BIOS provides functionality beyond that of the legacy BIOS. In addition, the UEFI BIOS works to initialize the computer's hardware before loading and executing the OS; the run-time environment allows the loading and execution of software programs from storage devices to provide more functionality, such as advanced hardware diagnostics (with the ability to display more detailed system information) and advanced firmware management and recovery software.

HP has provided options in Computer Setup (BIOS) to allow you to run in legacy BIOS, if required by the operating system. Examples of this requirement would be if you upgrade or downgrade the OS.

### **3. Where does the UEFI BIOS reside?**

The UEFI BIOS resides on a flash memory chip. A utility must be used to write to the chip.

### **4.** What kind of configuration data is stored on the DIMM Serial Presence Detect (SPD) memory **module? How would this data be written?**

The DIMM SPD memory contains information about the memory module, such as size, serial number, data width, speed/timing, voltage, and thermal information. This information is written by the module manufacturer and stored on an EEPROM. This EEPROM cannot be written to when the memory module is installed in a computer. Third-party tools do exist that can write to the EEPROM when the memory module is not installed in a computer. Various third-party tools are available to read SPD memory.

#### **5. What is meant by "Restore the nonvolatile memory found in Intel-based system boards"?**

This message relates to clearing the Real Time Clock (RTC) CMOS memory that contains computer configuration data.

#### **6. How can the BIOS security be reset to factory defaults and data erased?**

### **IMPORTANT:** Resetting will result in the loss of information.

These steps will not reset Custom Secure Boot Keys. See question and answer 7 for information about resetting the keys.

- **a.** Turn on or restart the computer, and then press esc while the "Press the ESC key for Startup Menu" message is displayed at the bottom of the screen.
- **b.** Select **Main**, and then select **Reset Security to Factory Defaults**.
- **c.** Follow the on-screen instructions.
- **d.** Select **Main**, select **Save Changes and Exit**, and then follow the on-screen instructions.

### **7. How can the Custom Secure Boot Keys be reset?**

Secure Boot is a feature to ensure that only authenticated code can start on a platform. If you enabled Secure Boot and created Custom Secure Boot Keys, simply disabling Secure Boot will not clear the keys. You must also select to clear the Custom Secure Boot Keys. Use the same Secure Boot access procedure you used to create the Custom Secure Boot Keys, but make the selection to clear or delete all Secure Boot Keys.

- **a.** Turn on or restart the computer, and then press esc while the "Press the ESC key for Startup Menu" message is displayed at the bottom of the screen.
- **b.** Select the **Security** menu, select **Secure Boot Configuration**, and then follow the on-screen instructions.
- **c.** At the **Secure Boot Configuration** window, select **Secure Boot**, select **Clear Secure Boot Keys**, and then follow the on-screen instructions to continue.

# <span id="page-64-0"></span>**13 Recycling**

When a non-rechargeable or rechargeable battery has reached the end of its useful life, do not dispose of the battery in general household waste. Follow the local laws and regulations in your area for battery disposal.

HP encourages customers to recycle used electronic hardware, HP original print cartridges, and rechargeable batteries. For more information about recycling programs, see the HP Web site at [http://www.hp.com/recycle.](http://www.hp.com/recycle)

# <span id="page-65-0"></span>**Index**

### **Symbols/Numerics**

`product description ethernet [1](#page-8-0)

### **A**

audible codes [36](#page-43-0) Audio out/in, location [3](#page-10-0) audio, product description [1](#page-8-0)

### **B**

backups [43](#page-50-0) battery removal and replacement [24](#page-31-0) battery connector and cable assembly removal and replacement [29](#page-36-0) beep codes [36](#page-43-0) BIOS determining version [39](#page-46-0) downloading an update [39](#page-46-0) updating [39](#page-46-0) boot order changing [47](#page-54-0) changing using the f9 prompt [40](#page-47-0) bottom components [4](#page-11-0)

### **C**

cautions electrostatic discharge [10](#page-17-0) chipset, product description [1](#page-8-0) components bottom panel [4](#page-11-0) right side [4](#page-11-0) top [3](#page-10-0) Computer Setup navigating and selecting [38](#page-45-0) restoring factory settings [38](#page-45-0) starting [38](#page-45-0) computer setup [38](#page-45-0) country power cord set requirements [50](#page-57-0)

### **D**

DisplayPort, location [3](#page-10-0)

### **E**

electrostatic discharge (ESD) [10](#page-17-0) preventing damage [11](#page-18-0) error codes [36](#page-43-0) ethernet product description [1](#page-8-0)

### **F**

fans removal and replacement [16](#page-23-0) flashing LEDs [36](#page-43-0)

### **G**

graphics, product description [1](#page-8-0) grounding methods [12](#page-19-0) guidelines packaging [13](#page-20-0) transporting [13](#page-20-0) workstation [10](#page-17-0)

### **H**

heat sink removal and replacement [26](#page-33-0) HP PC Hardware Diagnostics (UEFI) using [41](#page-48-0) HP Recovery Manager correcting boot problems [47](#page-54-0) starting [46](#page-53-0) HP Recovery media recovery [47](#page-54-0) using [43](#page-50-0) HP Recovery partition recovery [46](#page-53-0) removing [47](#page-54-0)

### **M**

memory nonvolatile [51](#page-58-0) product description [1](#page-8-0) volatile [51](#page-58-0) memory modules removal and replacement [19](#page-26-0) minimized image recovery [46](#page-53-0) minimized image, creating [45](#page-52-0)

model name [1](#page-8-0)

### **N**

nonvolatile memory [51](#page-58-0)

### **O**

operating system, product description [2](#page-9-0) original system recovery [45](#page-52-0)

### **P**

packaging guidelines [13](#page-20-0) ports product description [1](#page-8-0) power button board removal and replacement [27](#page-34-0) power button, location [3](#page-10-0) power connector (DC out) for VR headset removal and replacement [33](#page-40-0) power connector and cable removal and replacement [35](#page-42-0) power connector for headset, location [3](#page-10-0) power cord set requirements country specific [50](#page-57-0) power requirements, product description [1](#page-8-0) power supply [48](#page-55-0) primary storage product description [1](#page-8-0) processors, product description [1](#page-8-0) product description audio [1](#page-8-0) chipset [1](#page-8-0) graphics [1](#page-8-0) memory [1](#page-8-0) operating system [2](#page-9-0) ports [1](#page-8-0) power requirements [1](#page-8-0) primary storage [1](#page-8-0) processors [1](#page-8-0) product name [1](#page-8-0) wireless networking [1](#page-8-0) product name [1](#page-8-0)

### **R**

recover options [45](#page-52-0) recovery discs [44](#page-51-0), [47](#page-54-0) HP Recovery Manager [45](#page-52-0) media [47](#page-54-0) starting [46](#page-53-0) supported discs [44](#page-51-0) system [45](#page-52-0) USB flash drive [47](#page-54-0) using HP Recovery media [44](#page-51-0) recovery media creating using HP Recovery Manager [44](#page-51-0) using [43](#page-50-0) recovery partition removing [47](#page-54-0) removal and replacement battery [24](#page-31-0) battery connector and cable assembly [29](#page-36-0) fans [16](#page-23-0) heat sink [26](#page-33-0) memory modules [19](#page-26-0) power button board [27](#page-34-0) power connector (DC out) – for VR headset [33](#page-40-0) power connector and cable [35](#page-42-0) RTC battery [23](#page-30-0) solid state drive [18](#page-25-0) system board [30](#page-37-0) top cover [14](#page-21-0) WLAN antenna [21](#page-28-0) WLAN module [22](#page-29-0) removal/replacement procedures [14](#page-21-0) removing personal data from volatile system memory [51](#page-58-0) right components [4](#page-11-0) RTC battery removal and replacement [23](#page-30-0)

### **S**

setup utility navigating and selecting [38](#page-45-0) restoring factory settings [38](#page-45-0) solid state drive removal and replacement [18](#page-25-0)

**specifications** computer [48](#page-55-0) static electricity [11](#page-18-0) supported discs, recovery [44](#page-51-0) system board removal and replacement [30](#page-37-0) system memory, removing personal data from volatile [51](#page-58-0) system recovery [45](#page-52-0) system restore point creating [44](#page-51-0) system restore point, creating [43](#page-50-0)

### **T**

top components [3](#page-10-0) top cover removal and replacement [14](#page-21-0) TPM settings [40](#page-47-0) transporting guidelines [13](#page-20-0)

### **U**

USB Type-A port, location [3](#page-10-0)

### **V**

Vent, location [4](#page-11-0) vent, location [4](#page-11-0)

### **W**

Windows system restore point [43,](#page-50-0) [44](#page-51-0) Windows tools using [44](#page-51-0) wireless networking product description [1](#page-8-0) WLAN antenna removal and replacement [21](#page-28-0) WLAN module removal and replacement [22](#page-29-0) workstation guidelines [10](#page-17-0)